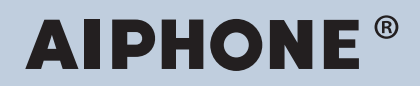

**Series IX Intercomunicador compatible con la red IP**

# **Herramienta de supervisión IX Manual de usuario**

# **Versión de software: 5.1.0.0 o posterior**

ļ **Importante**

• Lea este "Herramienta de supervisión IX Manual de usuario" antes de usar para garantizar una utilización segura y correcta.

# Tabla de contenido

# Introducción

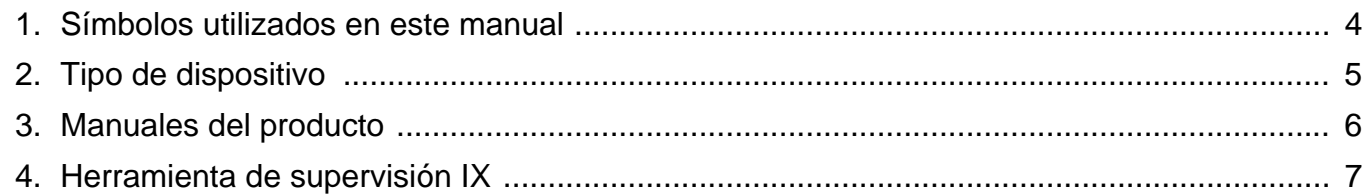

# Instalación y puesta en marcha

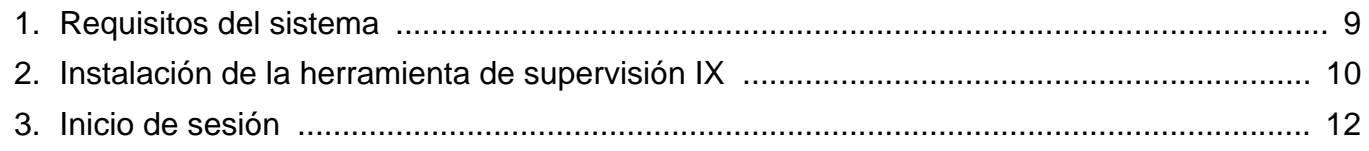

# Barra de menú

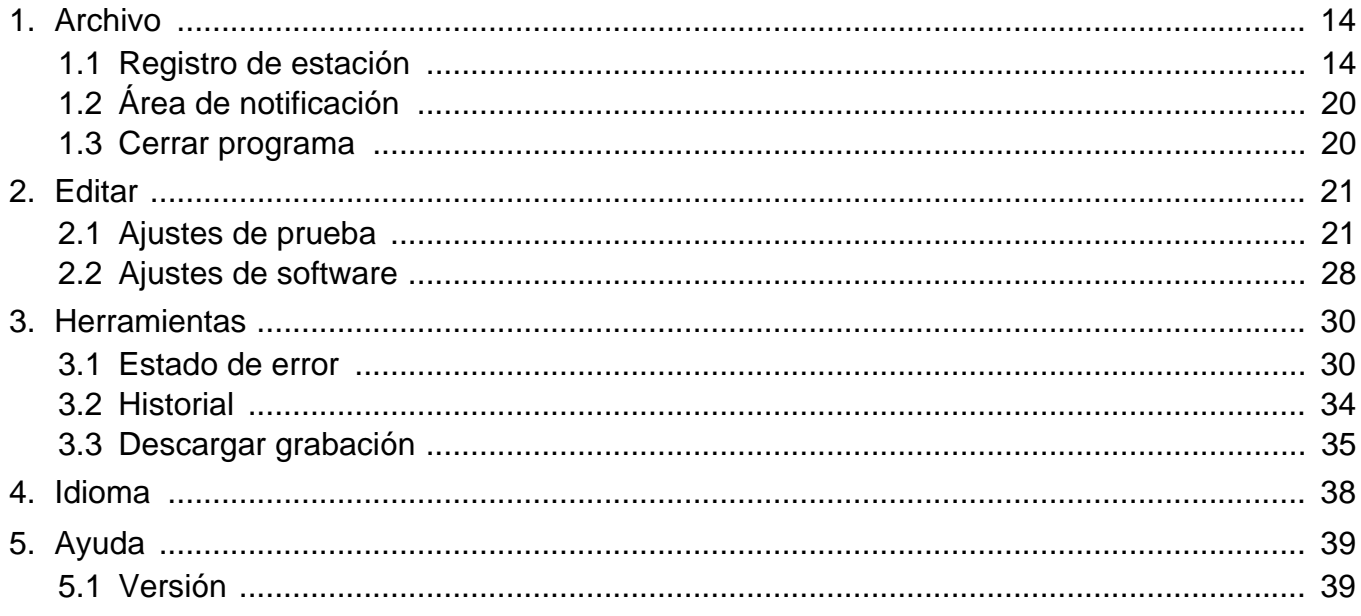

# <span id="page-2-0"></span>**Introducción**

Este manual ofrece detalles de Software de supervisión (Herramienta de supervisión).

Las series IX ofrece un manual separado para la Instalación, los ajustes y el funcionamiento. Consulte el manual correspondiente.

En caso de dudas o consultas sobre cómo configurar y utilizar los productos y el software series IX, consulte nuestro sitio web.

<https://www.aiphone.net/support/>

# <span id="page-3-0"></span>**1. Símbolos utilizados en este manual**

Los siguientes símbolos indican información importante acerca de los procedimientos operativos.

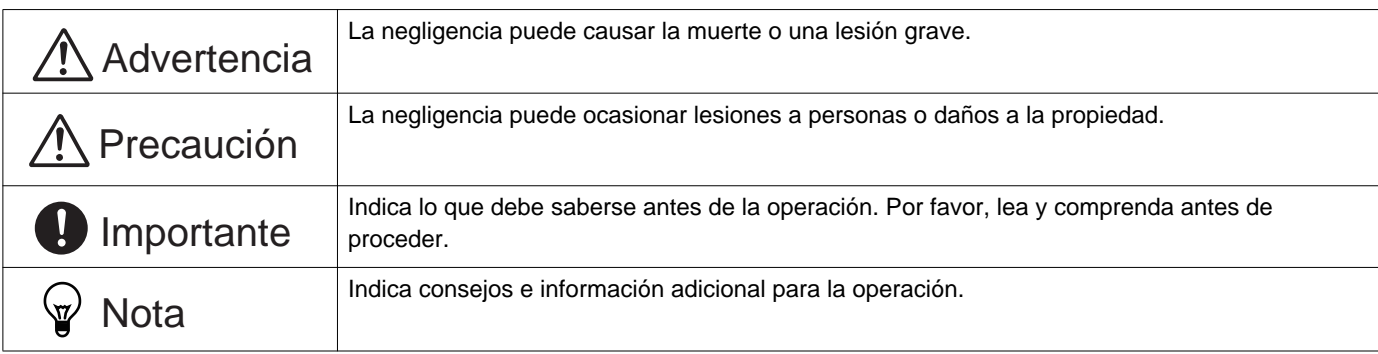

• Los términos que se muestran en un PC se indican como "**[XXXX]**."

- Las referencias de páginas se muestran como "Título (→ página XX)," (→ página XX), o página XX.
- Las ilustraciones y los pantallazos de este manual pueden diferir de los reales.

# <span id="page-4-0"></span>**2. Tipo de dispositivo**

Las estaciones se muestran a continuación.

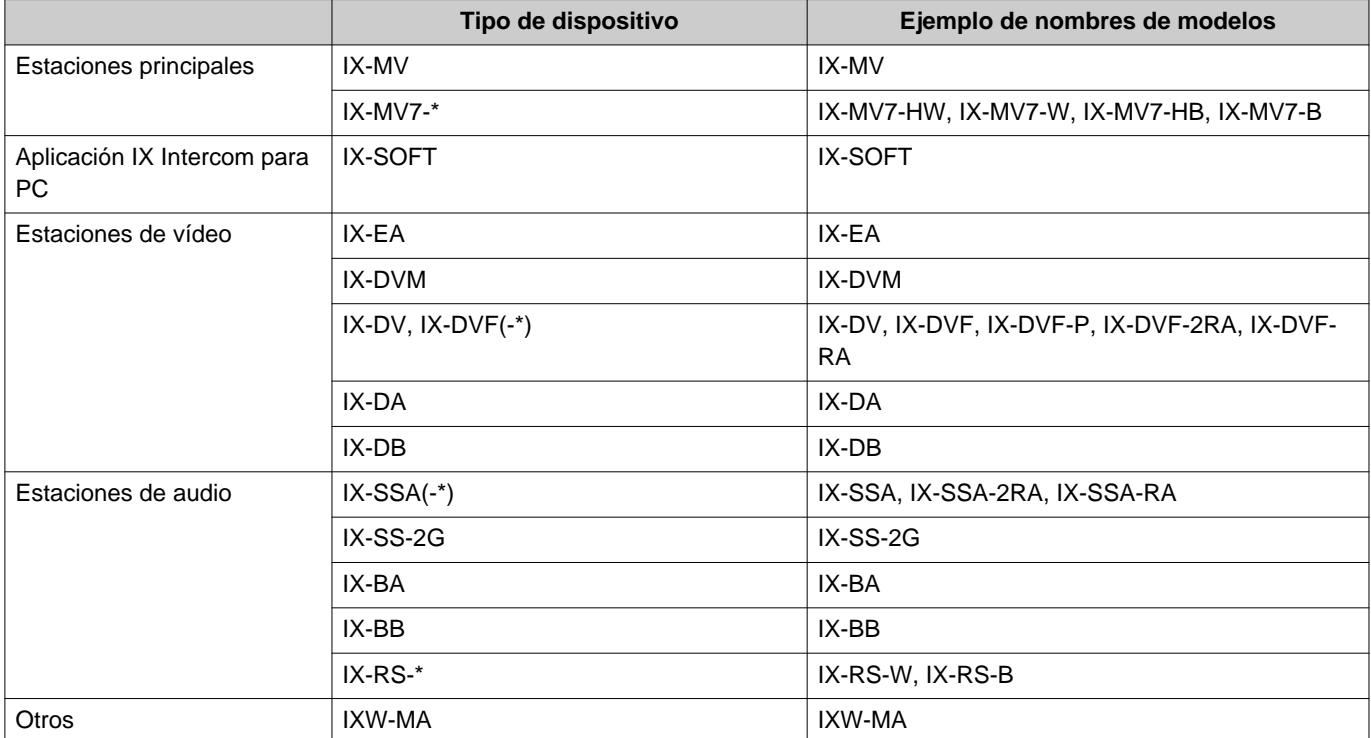

# <span id="page-5-0"></span>**3. Manuales del producto**

Leer el "Manual de instalación," "manual de ajuste" y el "Manual de funcionamiento". Haga que la persona que instala o configura el producto consulte los manuales correspondientes.

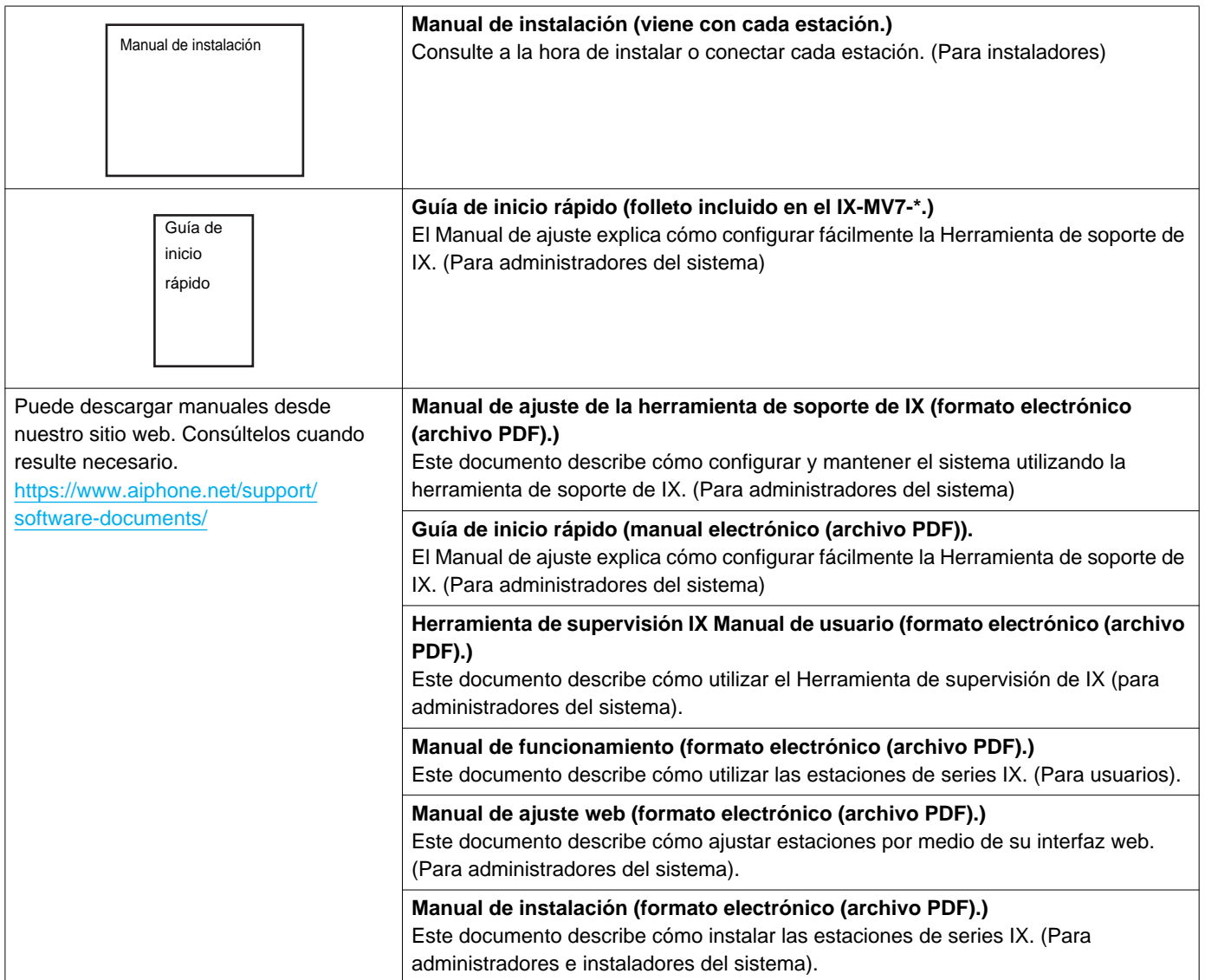

# <span id="page-6-0"></span>**4. Herramienta de supervisión IX**

La herramienta de supervisión IX puede supervisar las líneas y detectar fallos. Pueden supervisarse hasta 9.999 estaciones.

Cuando la herramienta de supervisión IX esté instalada, se añadirá a la puesta en marcha de Windows. Configurar la libreta de direcciones y el intervalo de supervisión provocará que la herramienta de supervisión IX funcione de forma automática en la zona de notificación y comience a supervisar cuando el PC arranque.

#### **Supervisión en línea**

Comprobando la respuesta con un sonido metálico, esta función confirma que la estación está correctamente conectada a la red.

#### **Comprobación de dispositivo**

Esta función comprueba los siguientes elementos para determinar si las estaciones funcionan con normalidad o de forma anómala.

- Programa
- Altavoz/micrófono
- Botón de llamada
- Contacto de entrada

#### **Importante**

- Para comprobar si hay alguna avería en el altavoz/micrófono, la estación pita.
- El botón de llamada y la supervisión del botón de restaurar no detectan daños o problemas similares.
- Para IX-SOFT, IX-MV, IX-DB, IX-BB, IX-DA y IX-BA, solo se supervisan los programas.
- Las cámaras de red y los teléfonos IP no pueden llevar a cabo la supervisión.

La Supervisión en línea y la Comprobación de dispositivo pueden llevarse a cabo utilizando los tres métodos siguientes.

- Monitorización automática actualmente
- Monitorización automática en intervalos actuales
- Monitorización automática si es necesario

La supervisión de líneas y la supervisión de fallos cea registros. Compruebe estos registros según las necesidades. Configure la aplicación para enviar los registros por medio de correo electrónico a la dirección especificada.

Además, puede usar la herramienta de supervisión de IX para recuperar de forma remota los datos registrados de la estación de puerta con audio (IX-DV, IX-DVF(-\*) e IX-SSA(-\*)). (Sin embargo, no se pueden recuperar de forma remota los registros de IX-SOFT e IX-MV7-\*).

# <span id="page-7-0"></span>**Instalación y puesta en marcha**

# <span id="page-8-0"></span>**1. Requisitos del sistema**

Requisitos del PC para utilizar la herramienta de supervisión IX.

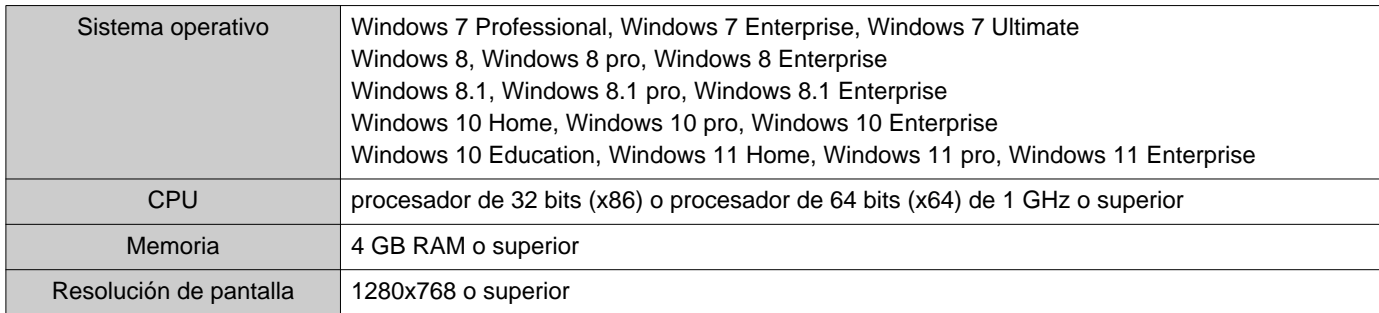

Windows es una marca registrada o marca comercial de Microsoft Corporation en los Estados Unidos y/o en otros países.

# <span id="page-9-0"></span>**2. Instalación de la herramienta de supervisión IX**

- *1.* Acceda a nuestro sitio web para descargar la aplicación de supervisión en el ordenador. <https://www.aiphone.net/support/>
- 2. Haga doble clic en el archivo descargado ("AIPHONE\_IX\_SupervisionTool\_Setup.exe") para instalar la Herramienta de supervisión IX.
- *3.* Haga clic en **[Instalar]**.
- *4.* Haga clic en **[Siguiente]**.

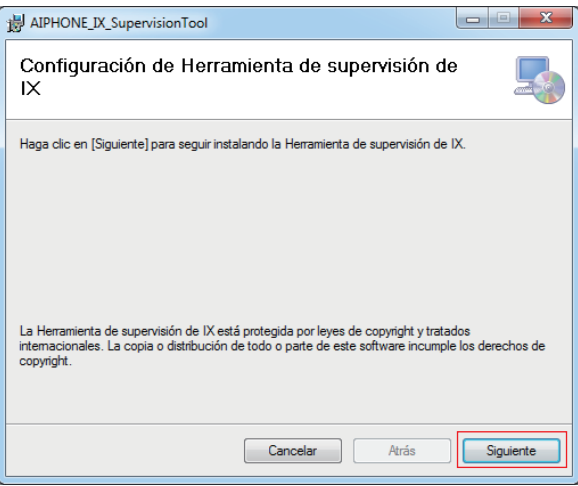

*5.* Elija la ubicación para instalar el Herramienta de supervisión de IX y el usuario que va a utilizar el Herramienta de supervisión de IX y haga clic en **[Siguiente]**.

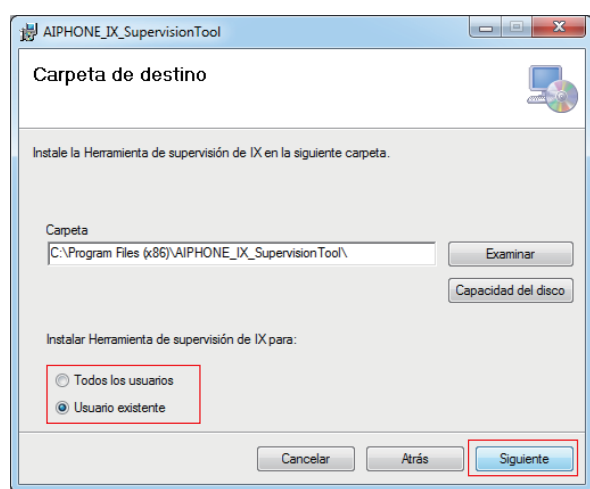

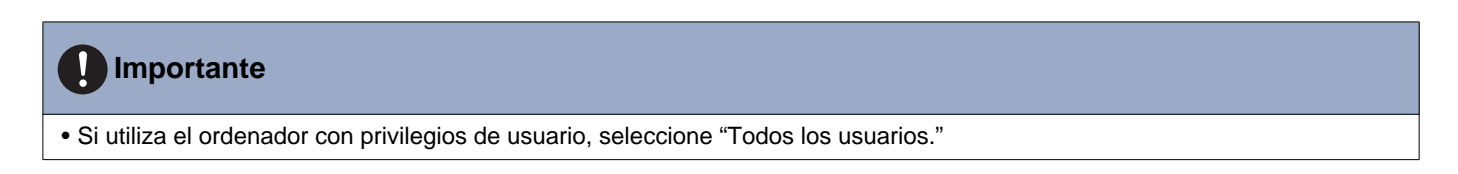

*6.* Haga clic en **[Siguiente]**.

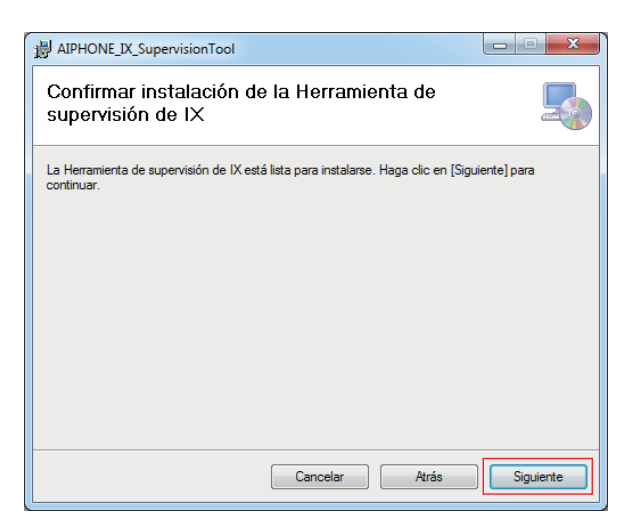

\*Cuando se muestra el "Control de cuentas de usuario", haga clic en SÍ/OK.

# *7.* Haga clic en **[Cerrar]**.

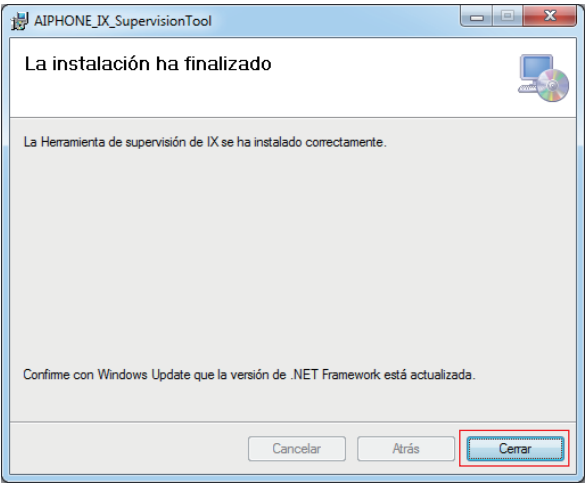

\* Herramienta de supervisión de IX está ahora instalado.

# <span id="page-11-0"></span>**3. Inicio de sesión**

*1.* Haga doble clic en el atajo "Herramienta de supervisión AIPHONE IX" creada en el escritorio o "AIPHONE\_IX\_SupervisionTool.exe" en la carpeta especificada en la instalación. Con la configuración predeterminada, la aplicación se instalará en "Dissco local (C)" > "Program Files" > "AIPHONE\_IX\_Supervision Tool."

\*Después de instalar, configurar la libreta de direcciones y el intervalo de supervisión provocará que la herramienta de supervisión IX funcione de forma automática en la zona de notificación y comience a supervisar cuando el PC arranque.

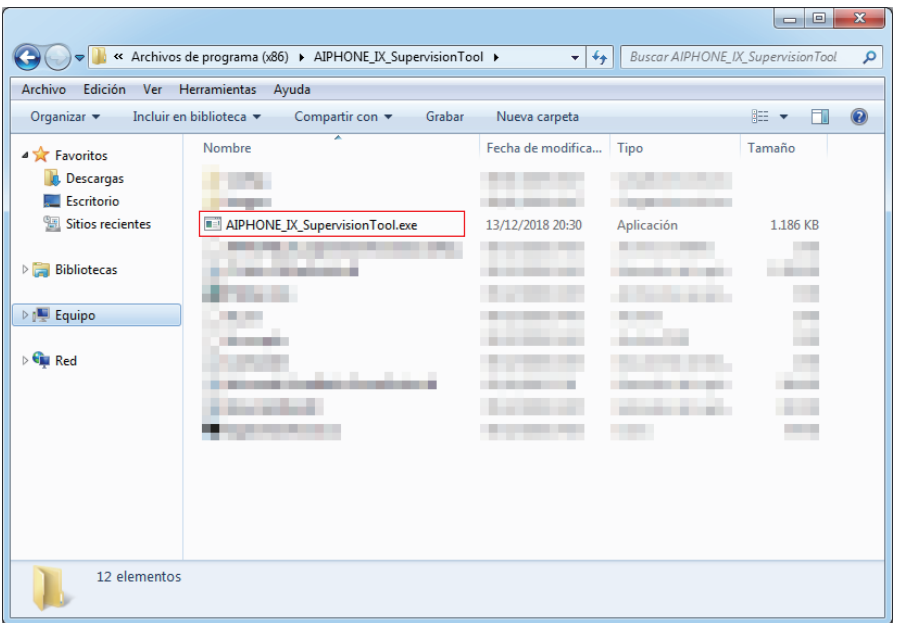

- *2.* Introduzca "ID" y "Contraseña," y haga clic en **[Inicio de sesión]**.
	- Se muestra la pantalla "Supervisión en línea".
	- La primera vez que inicie sesión en la Herramienta de supervisión IX, se mostrará la ventana de registro de la libreta de direcciones. Consulte ["Registro de estación \(](#page-13-2)→página 14)" y registre la libreta de direcciones.

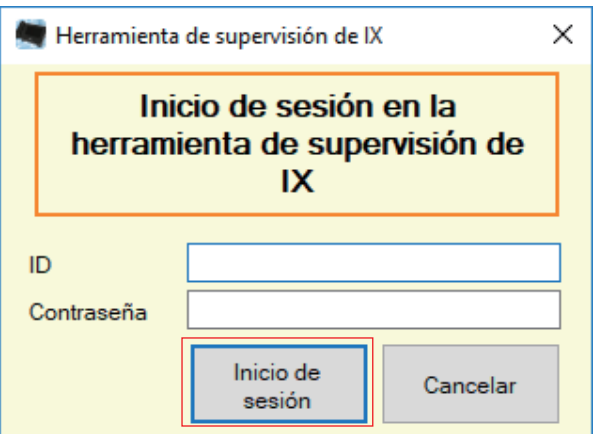

\*El valor predeterminado de ID y contraseña es "admin".

# <span id="page-12-0"></span>**Barra de menú**

# <span id="page-13-0"></span>**1. Archivo**

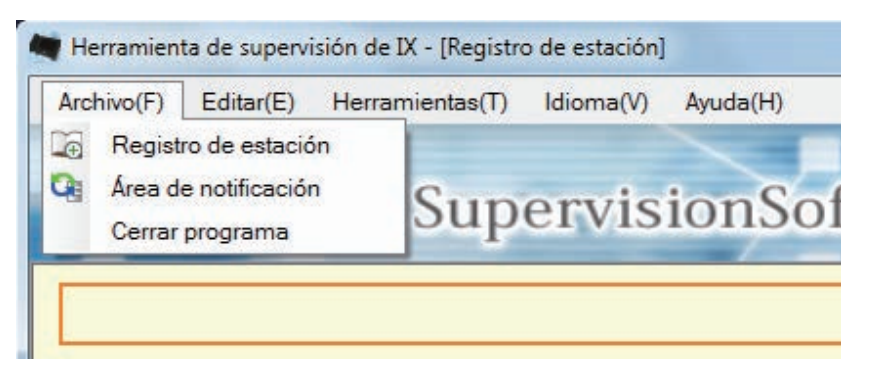

### <span id="page-13-2"></span><span id="page-13-1"></span>**1.1 Registro de estación**

Registre una nueva lista de estaciones.

Elija "Archivo" > "Registro de estación, " se mostrará la ventana "Registro de estación".

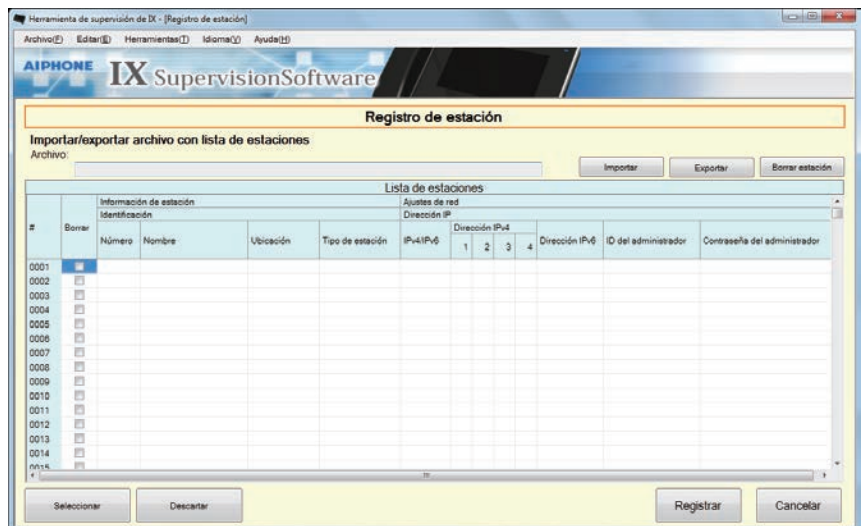

#### **1.1.1 Registre una nueva libreta de direcciones**

- *1.* Haga clic en **[Importar]**.
- *2.* Haga clic en **[Sí]**.
	- Haga clic **[No]** para volver a la ventana "Registro de estación" sin importación.

Consulte el "Manual de ajuste de la herramienta de soporte de IX."

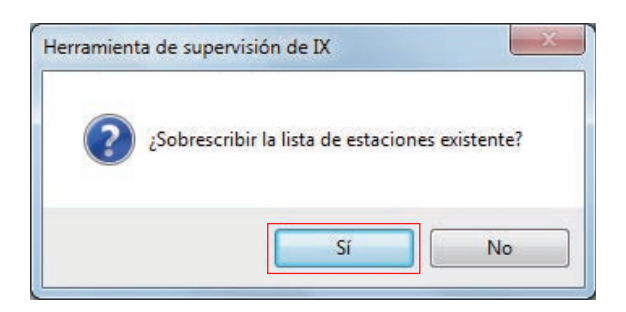

*3.* Seleccione el archivo de configuración de la lista de direcciones y haga clic en **[Abrir]**. • El archivo de configuración de la lista de direcciones puede crearse de Herramienta de soporte de IX.

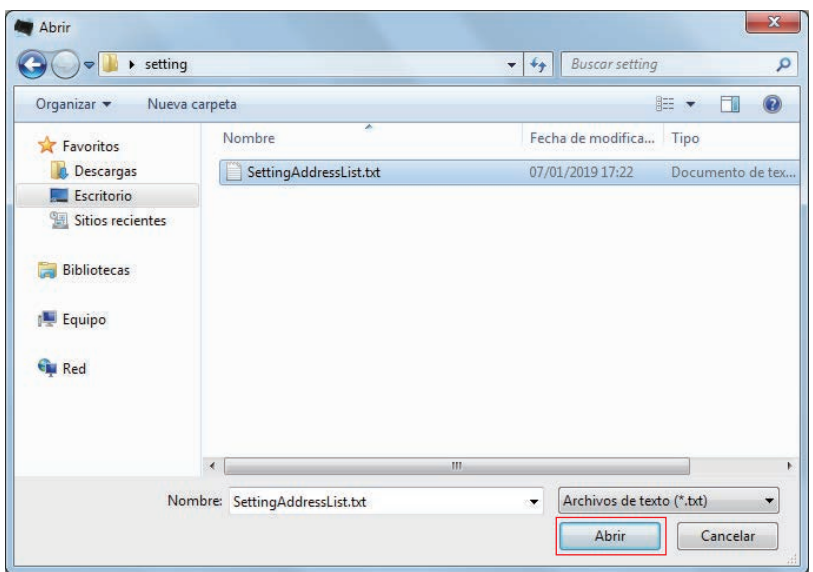

*4.* Haga clic en **[Aceptar]**.

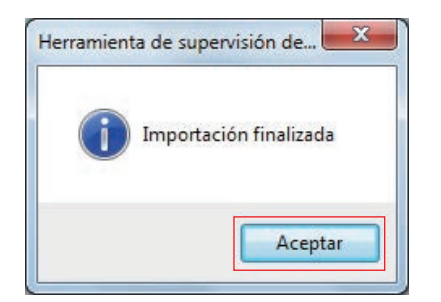

# *5.* Haga clic en **[Registrar]**.

• Si se muestra el mensaje "Registro finalizado" , haga clic en **[Aceptar]**.

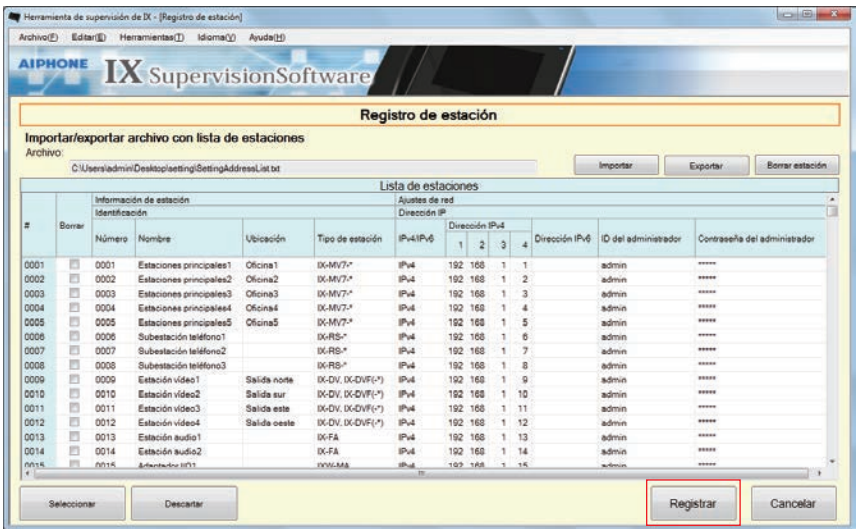

- \* La información puede introducirse de forma manual para registrarla en la lista de estaciones.
- Cuando se haya completado el registro, se mostrará la pantalla "Supervisión en línea".["Estado de error](#page-29-1) (→[página 30\)"](#page-29-1)

### ■ Número

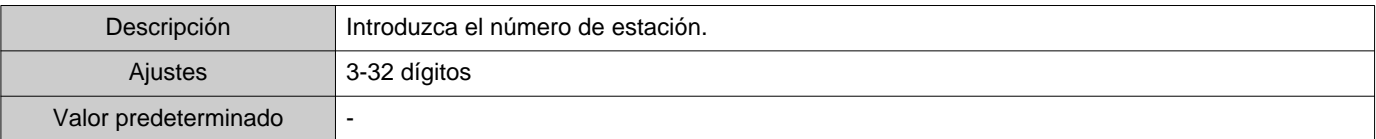

#### ■ Nombre

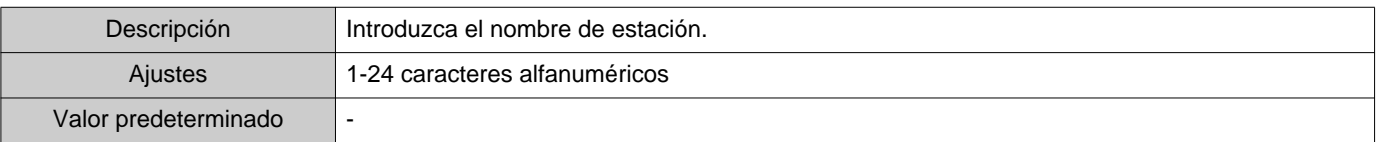

### ■ Ubicación

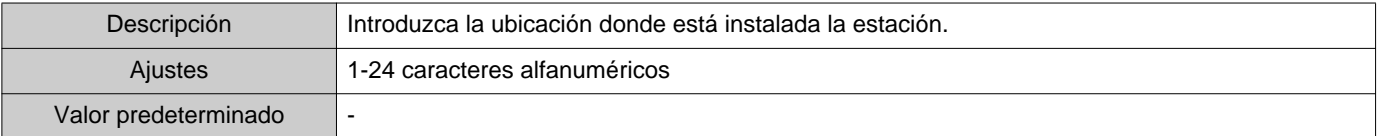

# ■ Tipo de estación

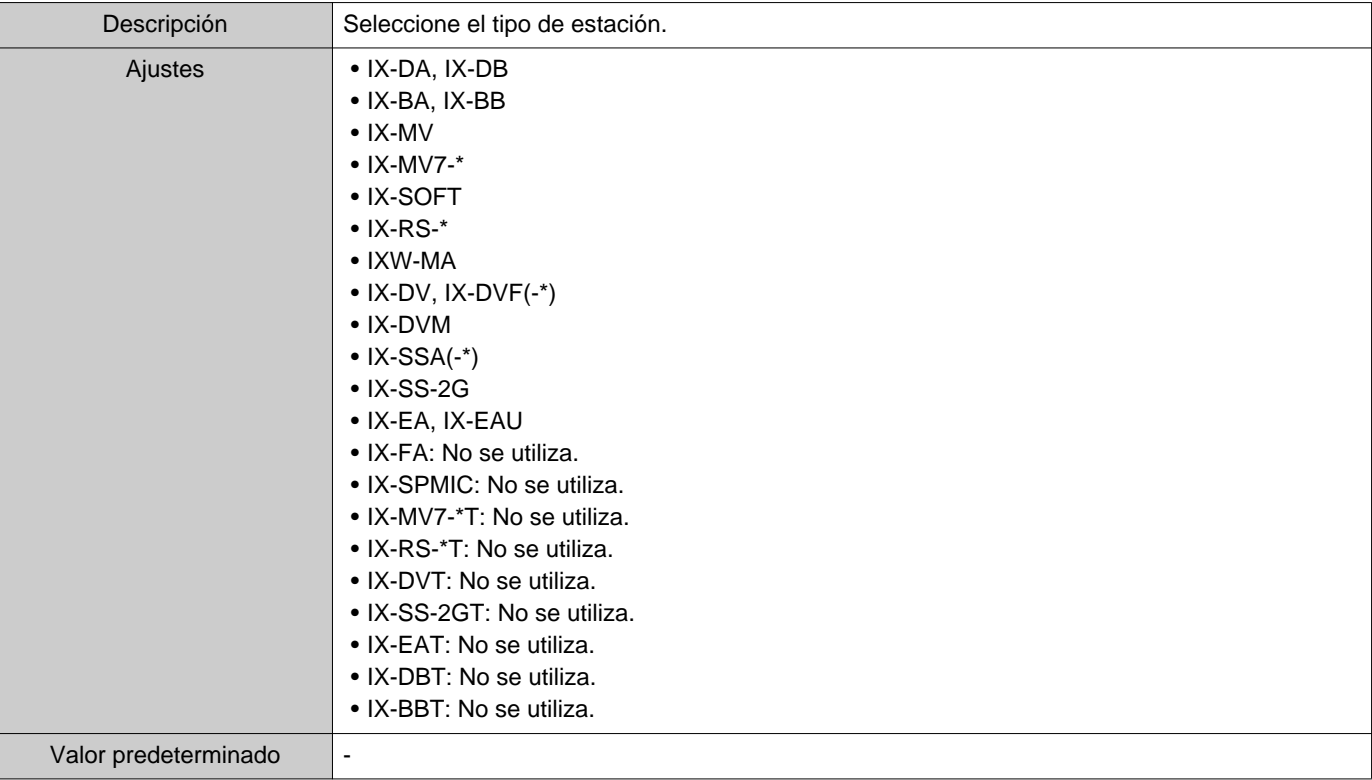

# ■IPv4 / IPv6

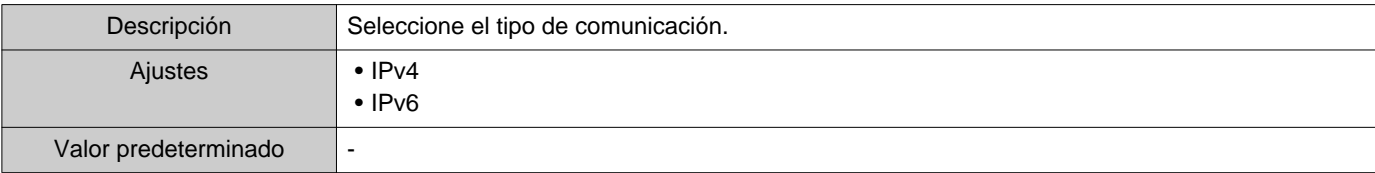

## ■ Dirección IPv4

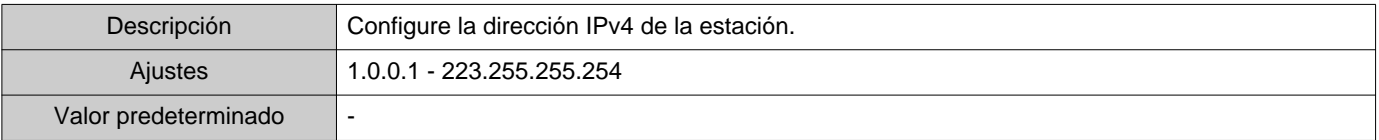

#### ■ Dirección IPv6

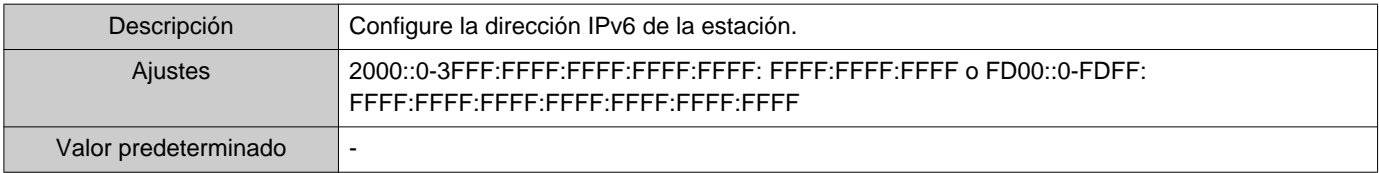

### ■ ID del administrador

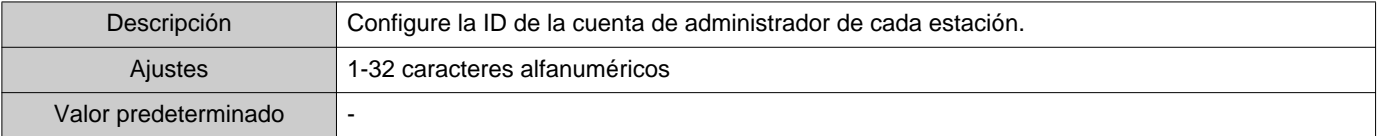

### ■ Contraseña del administrador

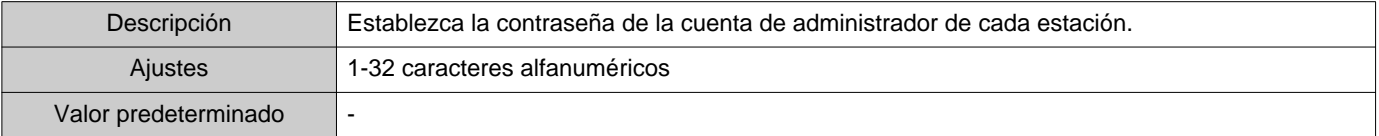

#### **1.1.2 Exportar una libreta de direcciones registrada**

Exportar una lista de estaciones registrada a un archivo.

*1.* Haga clic en **[Exportar]**.

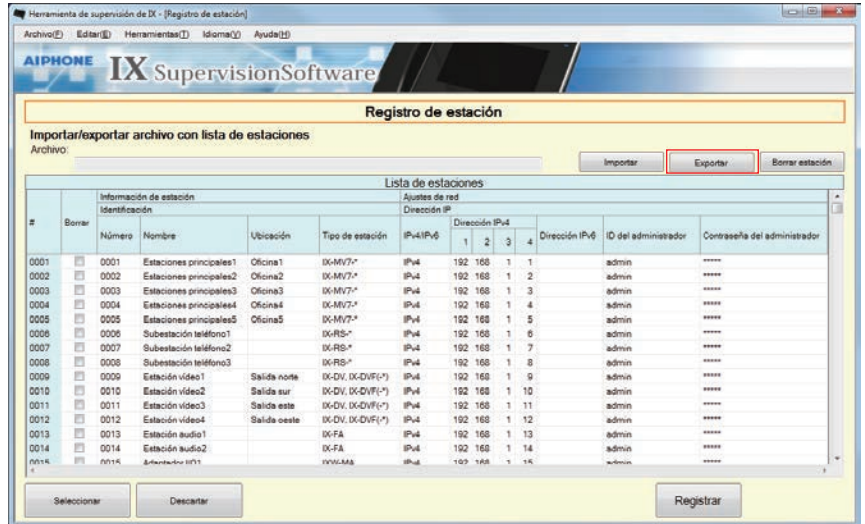

- *2.* Seleccione la ubicación para exportar la lista de estaciones registrada y guarde el archivo utilizando otro nombre de archivo.
	- Si se muestra el mensaje "Exportación completa \*Se necesita comprobar la versión final", haga clic en **[Aceptar]**.

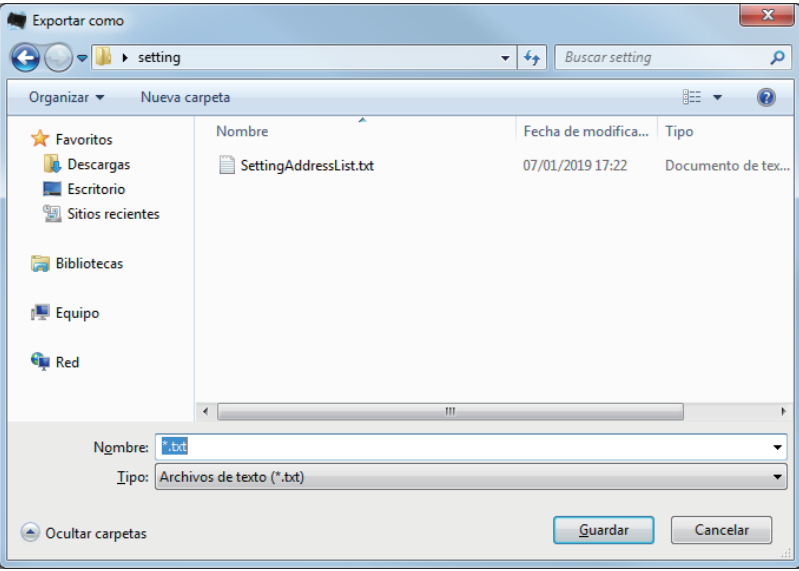

#### **1.1.3 Borrar estaciones de una libreta de direcciones registrada**

Borrar estaciones de la lista de estaciones (por ejemplo, a la hora de sustituir una estación).

- 1. Haga clic para seleccionar la estación que desea borrar.
	- Haga clic **[Seleccionar]** para seleccionar todas estaciones.
	- Haga clic **[Descartar]** para retirar las verificaciones de todas estaciones.

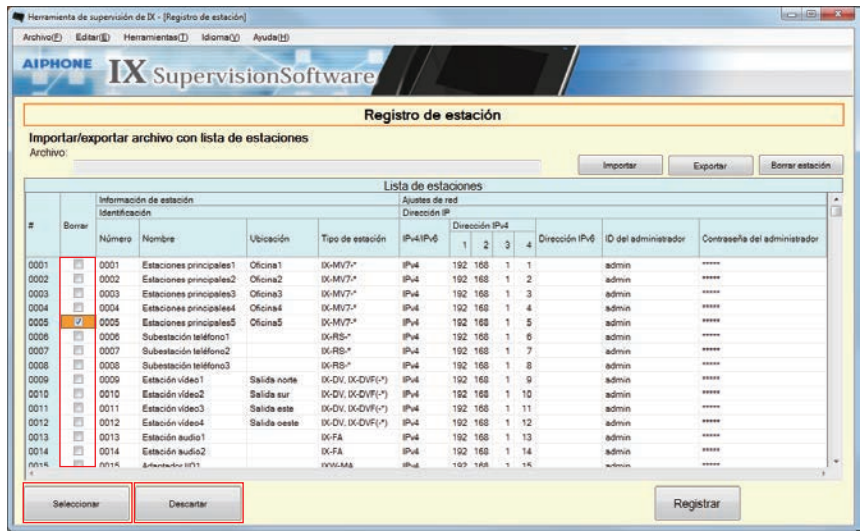

### *2.* Haga clic en **[Borrar estación]**.

- Cuando se muestre el mensaje de confirmación, haga clic en **[Sí]**.
- Si se muestra el mensaje "estaciones borradas", haga clic en **[Aceptar]**.

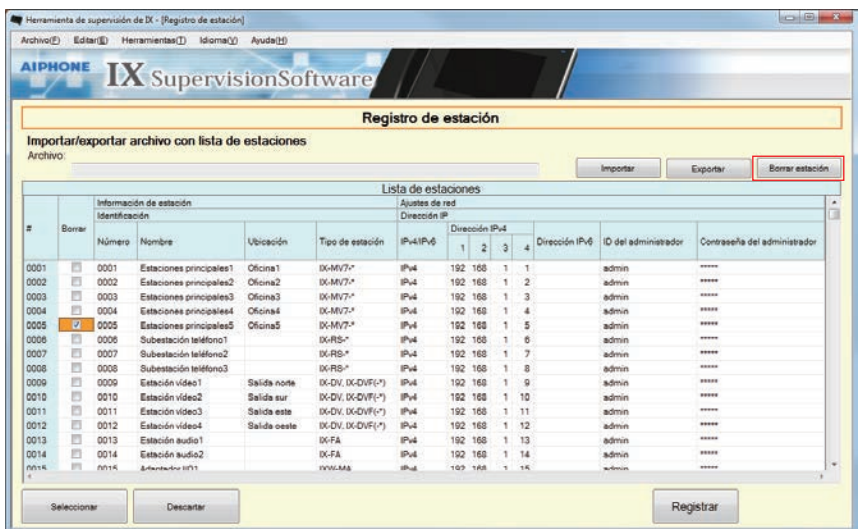

## *3.* Haga clic en **[Registrar]**.

• Una vez que se muestra un mensaje indicando que el proceso está completo, haga clic en **[Aceptar]**.

#### <span id="page-19-0"></span>**1.2 Área de notificación**

Elija "Archivo" > "Área de notificación," la pantalla se minimizará y se trasladará a la zona de notificación.

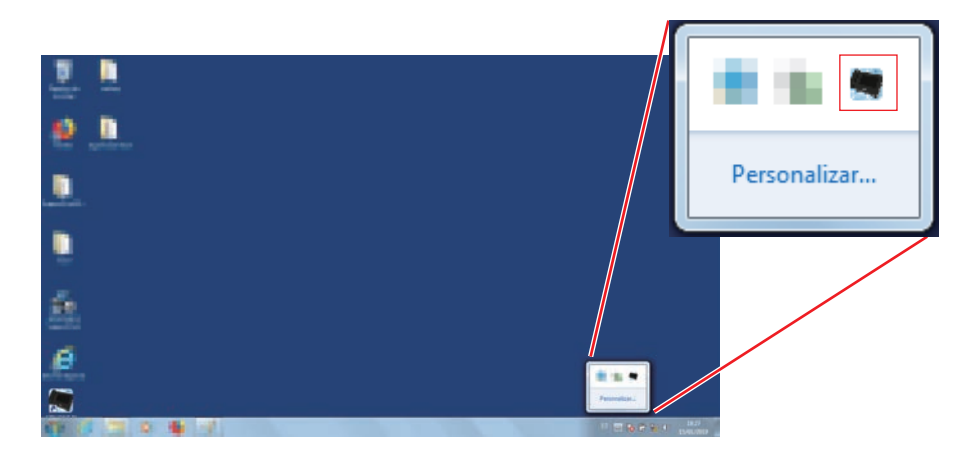

Para ver la aplicación de supervisión, haga doble clic en **como haga clic en la derecha y elija el elemento que debe** visualizarse.

#### <span id="page-19-1"></span>**1.3 Cerrar programa**

Elija "Archivo" > "Cerrar programa," se mostrará el siguiente mensaje.

*1.* Haga clic en **[Sí]** para cerrar la Herramienta de supervisión IX.

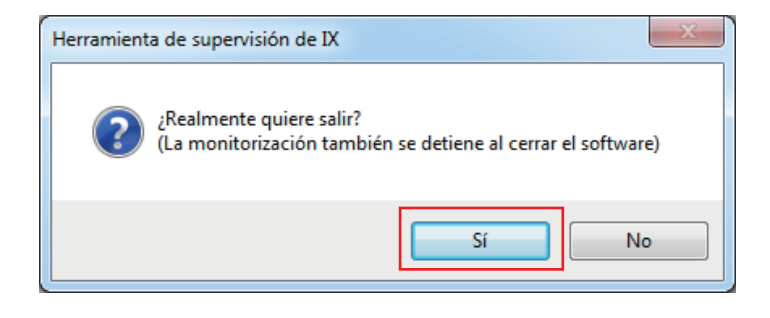

# <span id="page-20-0"></span>**2. Editar**

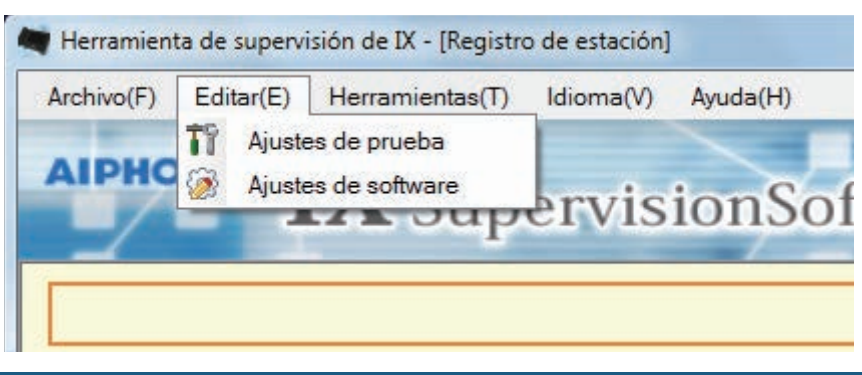

### <span id="page-20-1"></span>**2.1 Ajustes de prueba**

Configure varias funciones, incluyendo el método de supervisión para Automatic Supervisión de línea y Comprobación de dispositivo, notificación de e-mail.

Elija "Editar" > "Ajustes de prueba, " se mostrará la ventana "Ajustes de prueba".

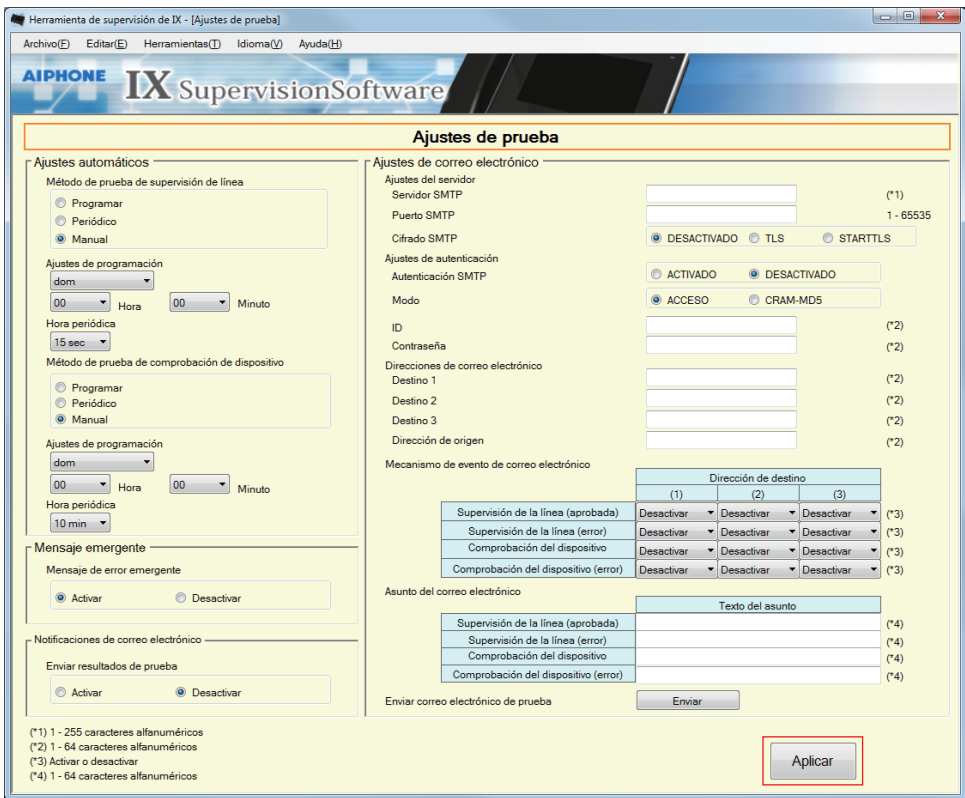

#### ■ Configurar ajustes de prueba

*1.* Configure cada elemento.

## *2.* Haga clic en **[Aplicar]**.

• Cuando se haya completado el registro, se mostrará la pantalla "Supervisión en línea".["Estado de error](#page-29-1) (→[página 30\)"](#page-29-1)

#### Barra de menú

#### **2.1.1 Ajustes automáticos**

# <span id="page-21-0"></span>■ Método de prueba de supervisión de línea

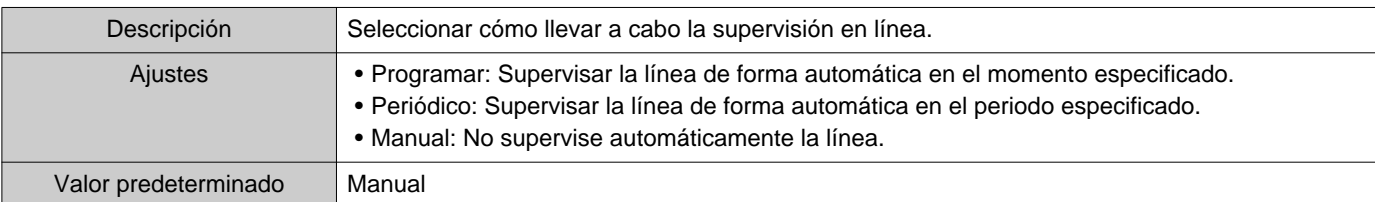

# ■ Ajustes de programación (supervisión en línea)

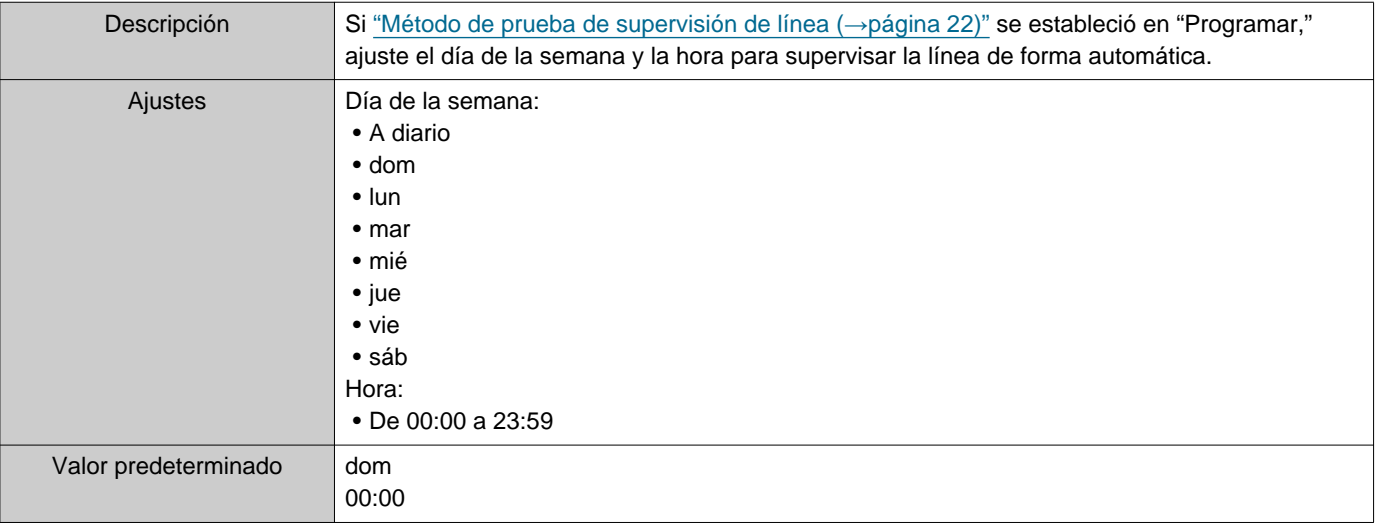

# ■Hora periódico (supervisión en línea)

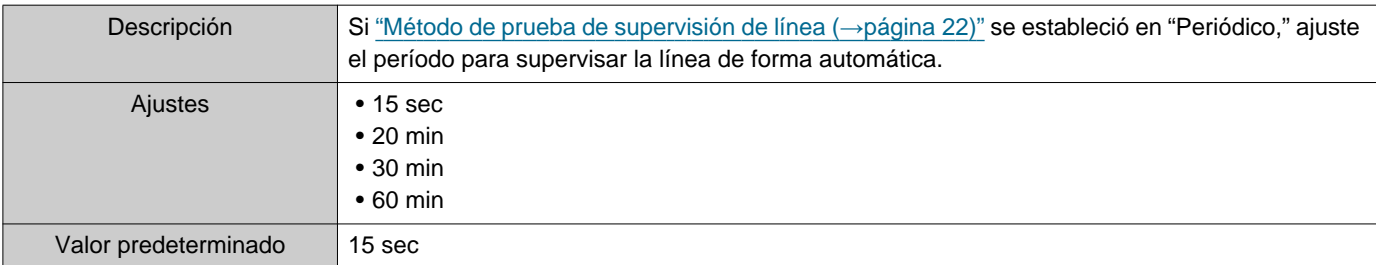

# <span id="page-21-1"></span>■ Método de prueba de comprobación de dispositivo

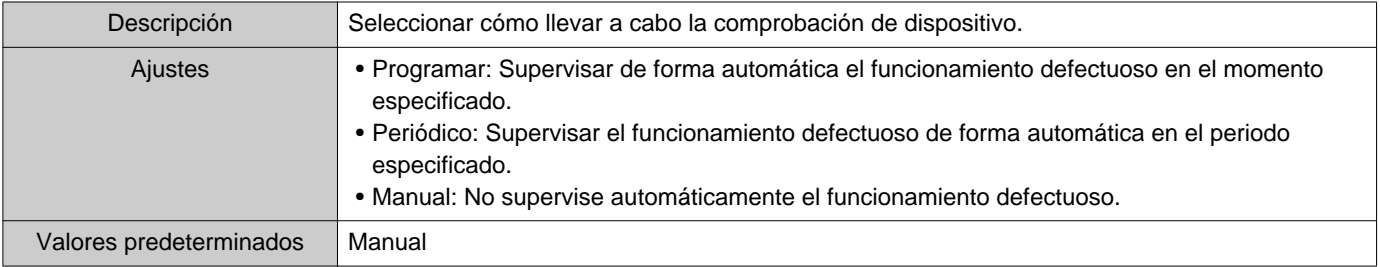

# ■ Ajustes de programación (comprobación de dispositivo)

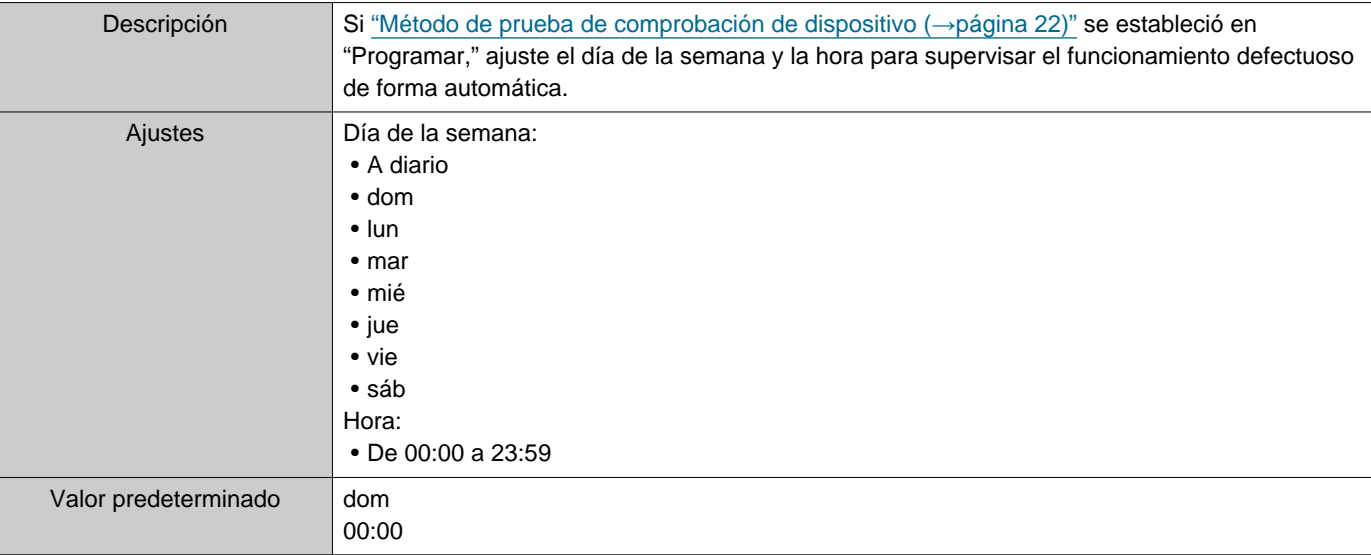

#### ■ Hora periódico (comprobación de dispositivo)

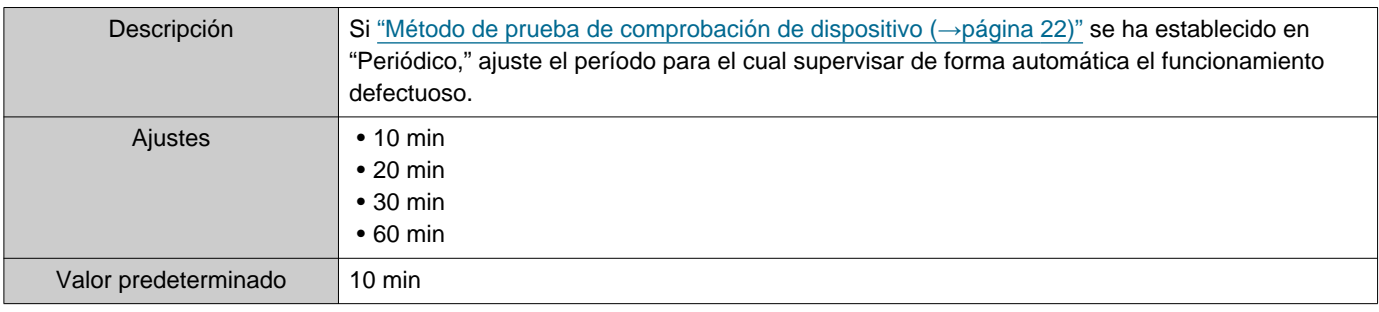

#### **2.1.2 Mensaje emergente**

#### <span id="page-22-1"></span>■ Mensaje de error emergente

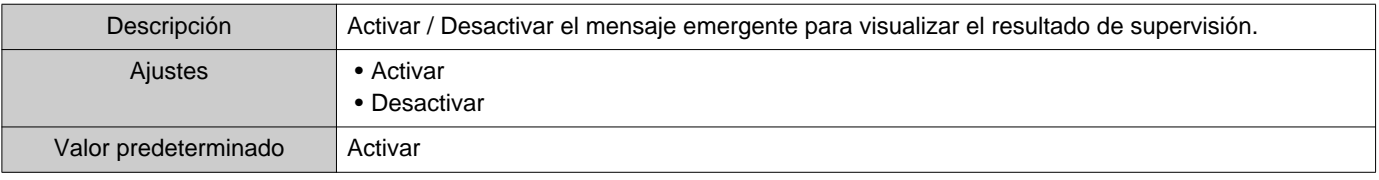

#### **2.1.3 Notificaciones de correo electrónico**

#### <span id="page-22-0"></span>■ Enviar resultados de prueba

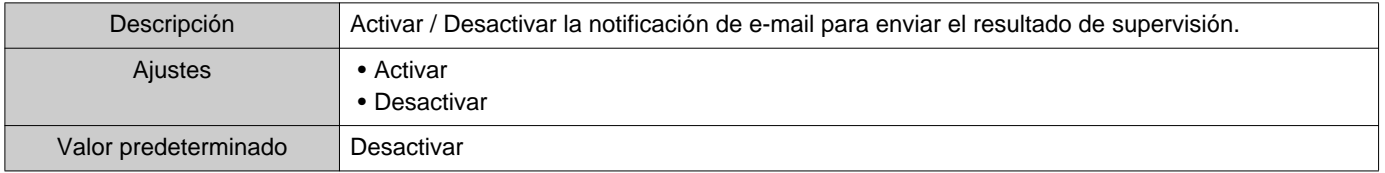

#### **2.1.4 Ajustes de correo electrónico**

Si ["Enviar resultados de prueba \(](#page-22-0)→página 23)" se ha ajustado en "Activar," asegúrese de configurar este ajuste.

### **2.1.4.1 Ajustes del servidor**

### ■ Servidor SMTP

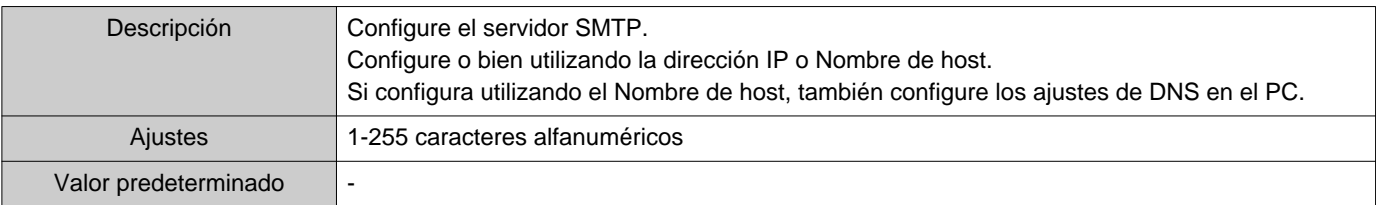

#### ■ Puerto SMTP

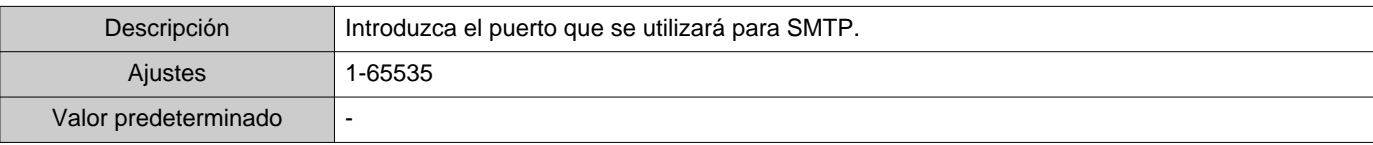

#### ■ Cifrado SMTP

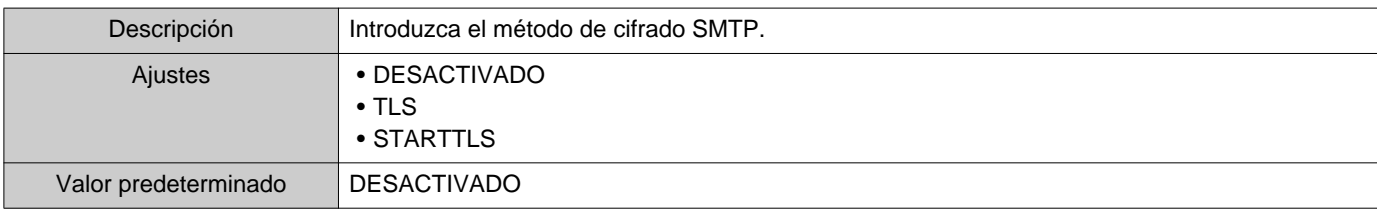

#### **2.1.4.2 Ajustes de autenticación**

#### ■ Autenticación SMTP

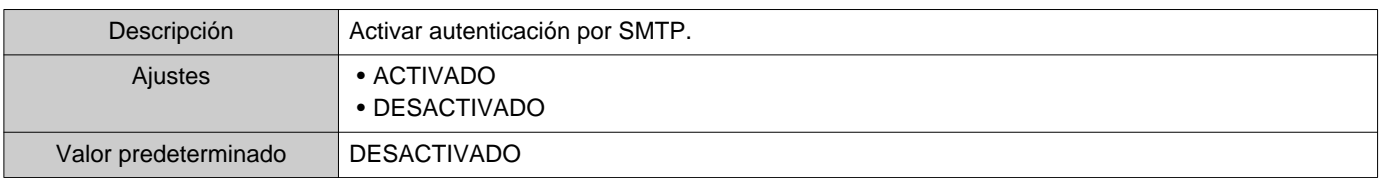

#### ■ Modo

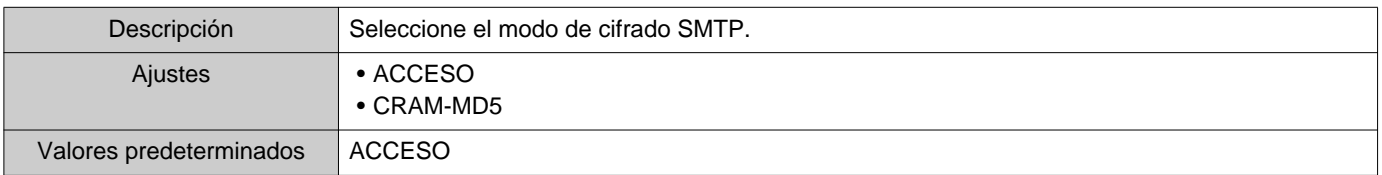

#### ■ID

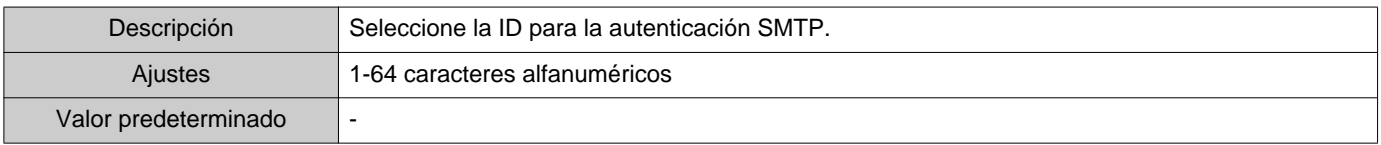

#### ■ Contraseña

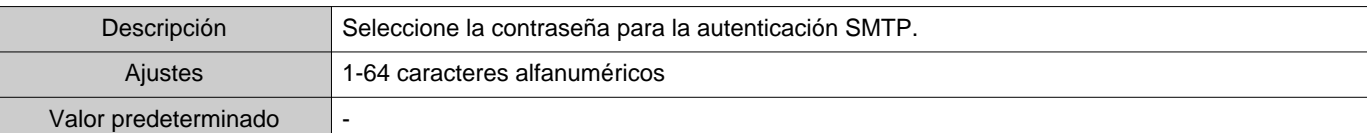

#### <span id="page-24-0"></span>**2.1.4.3 Direcciones de correo electrónico**

#### ■Destino 1

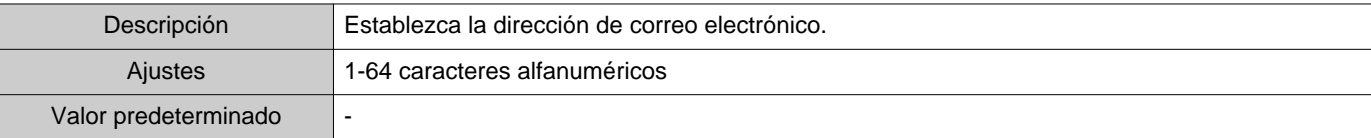

#### ■Destino 2

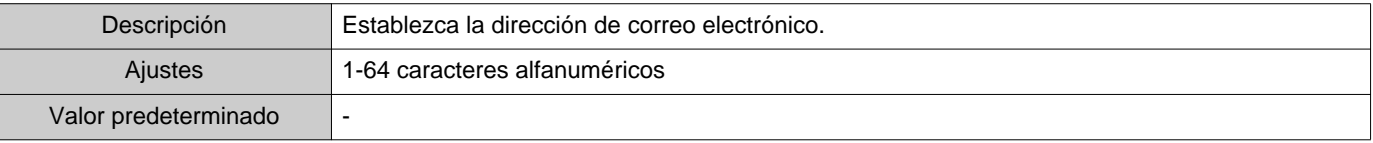

#### ■Destino 3

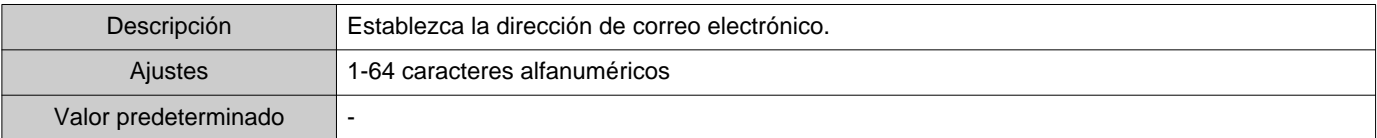

### ■ Dirección de origen

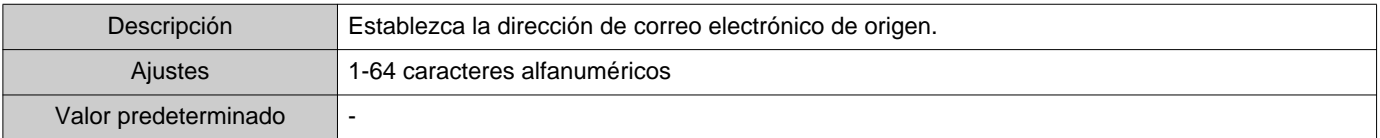

#### **2.1.4.4 Mecanismo de evento de correo electrónico**

Establezca el activador de evento de correo electrónico. Configure el evento que activa el envío de correo electrónico para cada dirección de destino.

#### ■ Supervisión de la línea (aprobada)

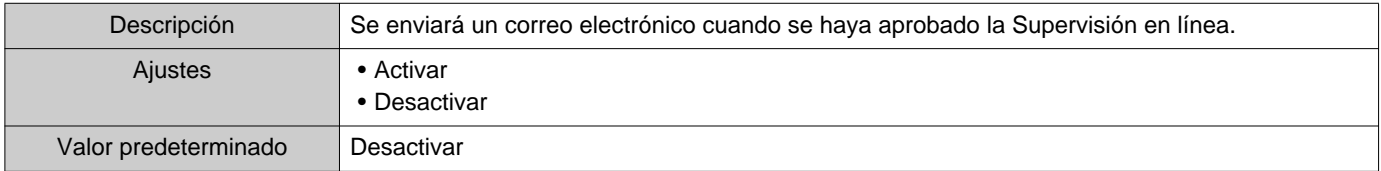

### ■ Supervisión de la línea (error)

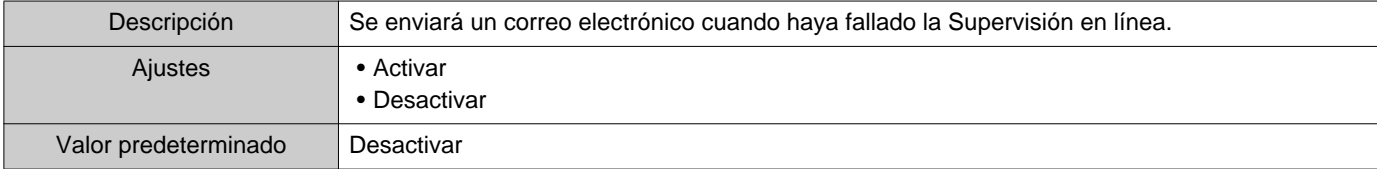

### ■ Comprobación del dispositivo (aprobada)

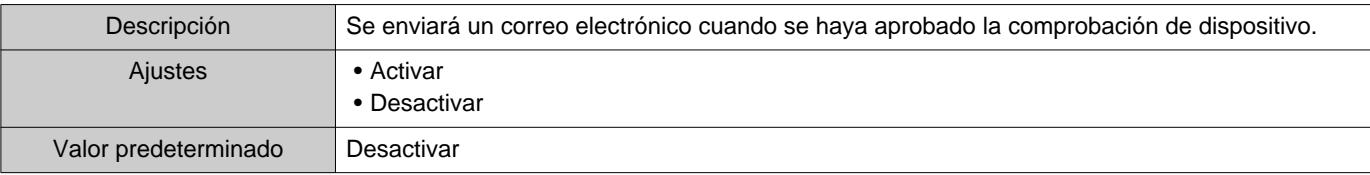

#### ■ Comprobación del dispositivo (error)

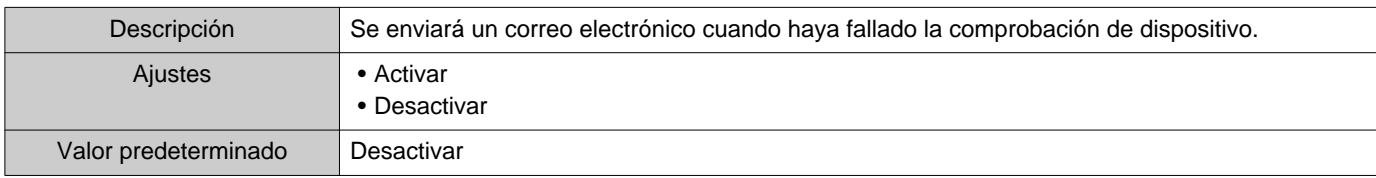

#### **2.1.4.5 Asunto del correo electrónico**

Establezca el texto del asunto de un mensaje de correo electrónico por cada activador de evento.

#### ■ Supervisión de la línea (aprobada)

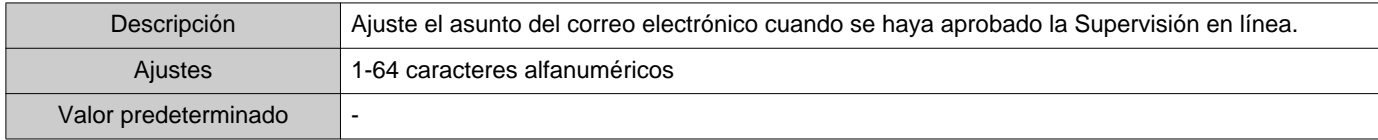

### ■ Supervisión de la línea (error)

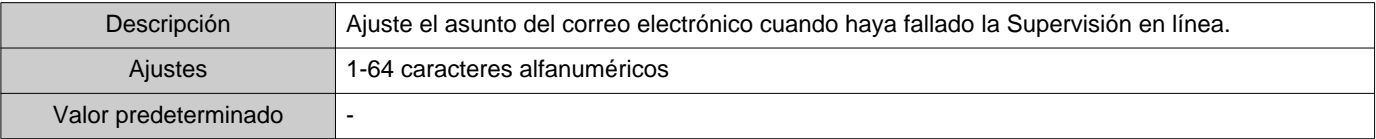

#### ■ Comprobación del dispositivo (aprobada)

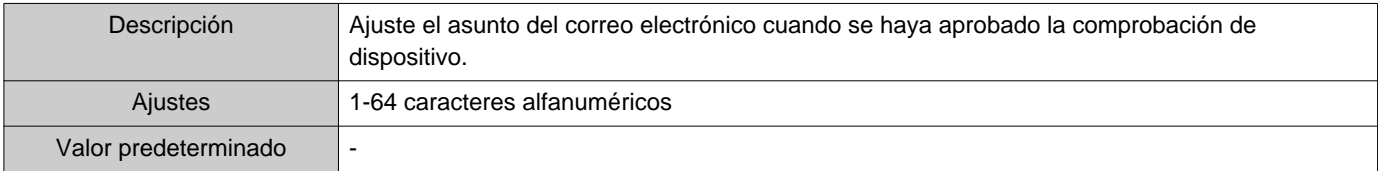

### ■ Comprobación del dispositivo (error)

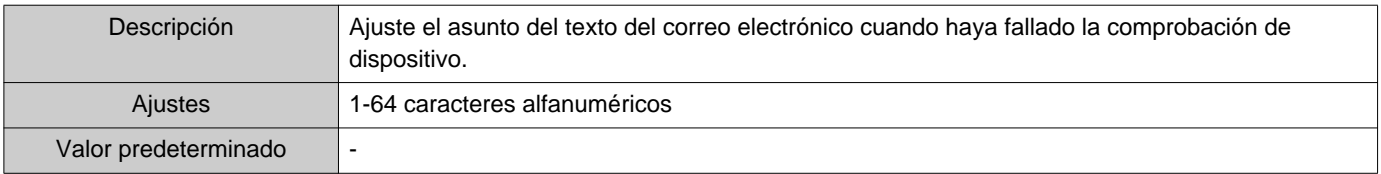

# **Importante**

• La codificación UTF-8 se utiliza para el "Texto del asunto". Dependiendo del cliente de correo electrónico, los caracteres pueden aparecer de forma incorrecta.

#### **2.1.4.6 Enviar correo electrónico de prueba**

Envíe un mensaje de correo electrónico de prueba a la dirección especificada en ["Direcciones de correo electrónico](#page-24-0) (→[página 25\)".](#page-24-0)

■ Cómo enviar una correo electrónico de prueba

- *1.* Haga clic en **[Enviar]**.
- *2.* El siguiente correo electrónico se enviará a la dirección de correo electrónico especificada. Ejemplo del envío de un mensaje de correo electrónico: Si el "nombre de sistema" en ["Ajustes de software \(](#page-27-0)→página 28)" se ajustó en "Herramienta de supervisión"

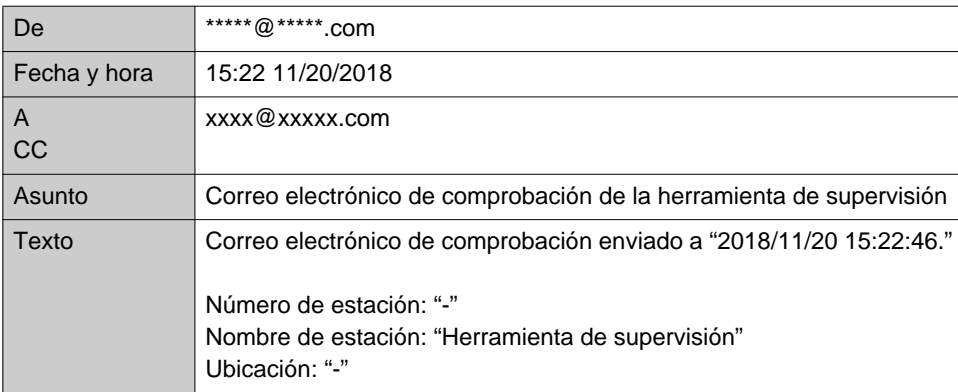

#### <span id="page-27-0"></span>**2.2 Ajustes de software**

Configure el Inicio de sesión en la herramienta de supervisión de IX ID y Contraseña, así como el nombre del sistema y el tipo de comunicación. También puede introducir la dirección del propietario y notas Información del instalador:. Esto se mostrará en la pantalla "Versión". "Versión (→[página 39\)"](#page-38-1)

Elija "Editar" > "Ajustes de software, " se mostrará la ventana "Ajustes de software".

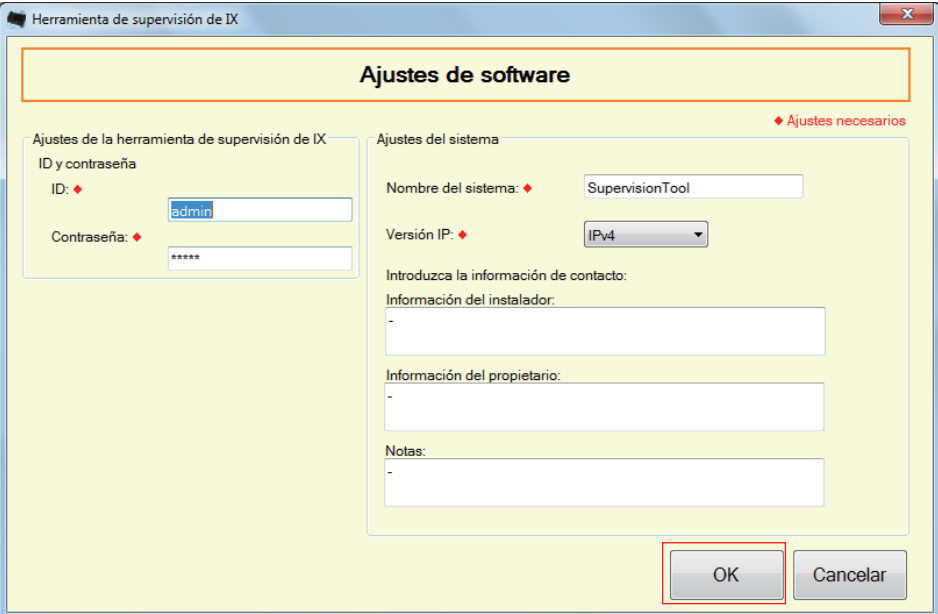

■ Configurar los ajustes de software los ajustes de software

- *1.* Configure cada elemento.
	- Los elementos marcados con ♦ son un campo requerido. Debe introducirse un valor.
- *2.* Haga clic en **[OK]**.
	- Haga clic **[Cancelar]** para cancelar el ajuste.

#### **2.2.1 Ajustes de software**

### **2.2.1.1 ID y contraseña**

#### ■ID ♦

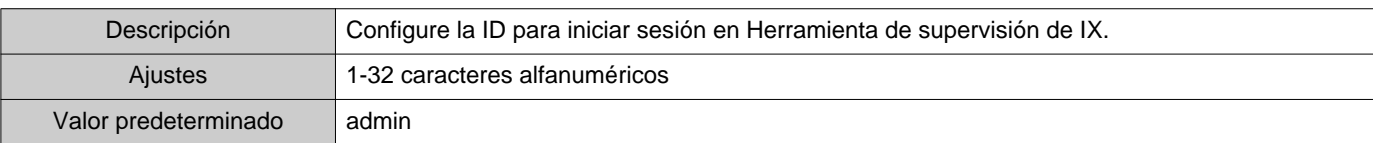

#### ■Contraseña ♦

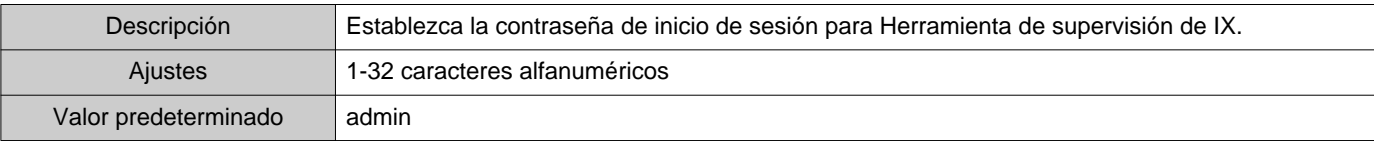

#### **2.2.1.2 Ajustes del sistema**

#### ■Nombre del sistema ♦

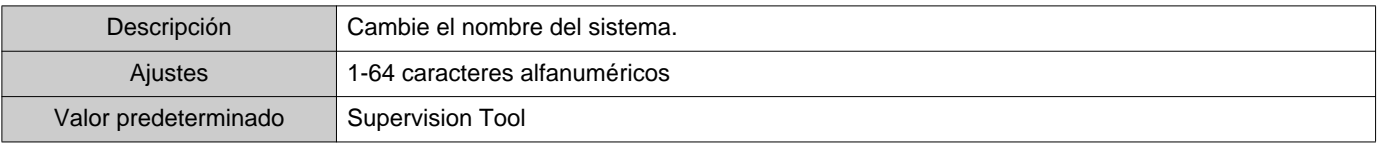

#### ■Versión IP ♦

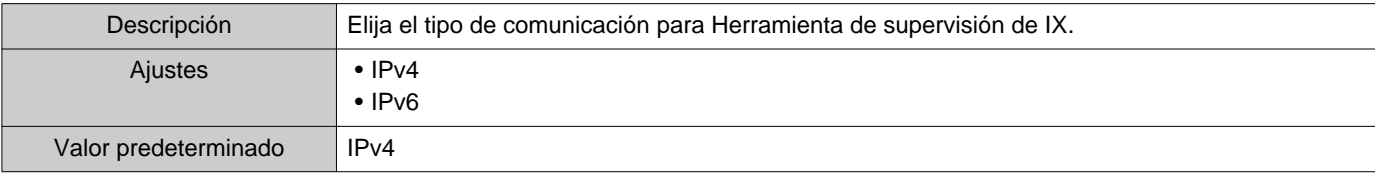

## ■ Información del instalador

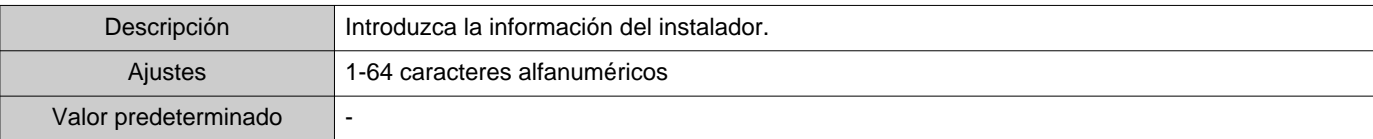

### ■ Información del propietario

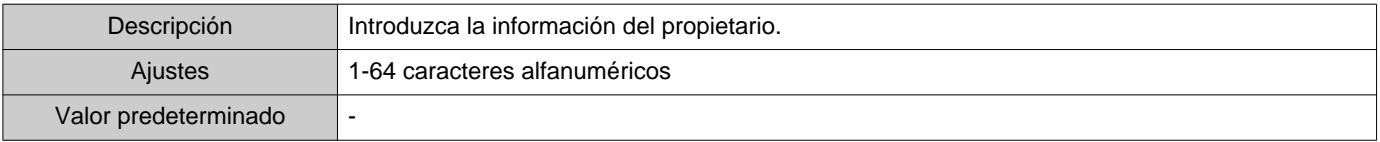

#### ■Notas

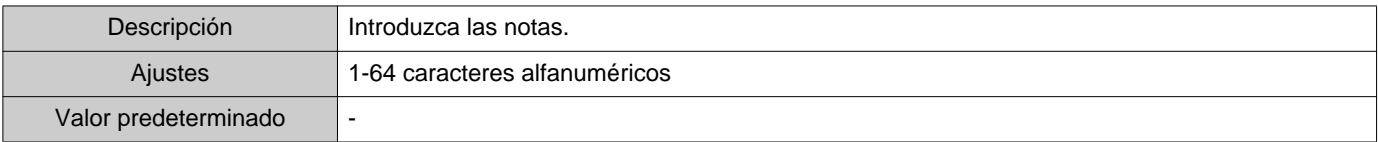

# <span id="page-29-0"></span>**3. Herramientas**

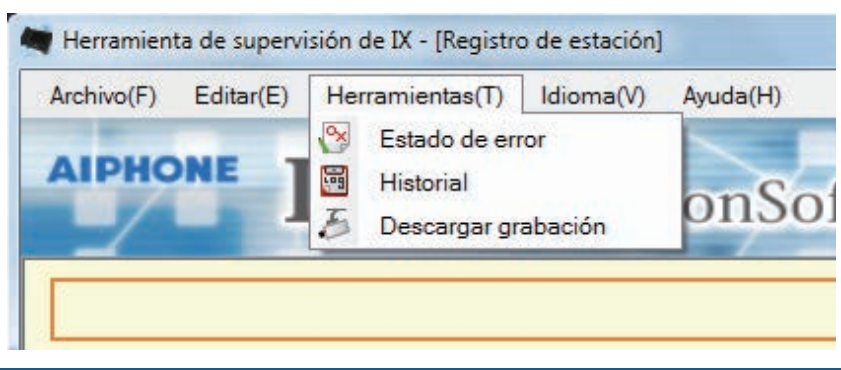

#### <span id="page-29-1"></span>**3.1 Estado de error**

Supervise las estaciones del sistema para ver si hay fallos. Elija "Herramientas" > "Estado de error." Se mostrará la ventana "Estado de error".

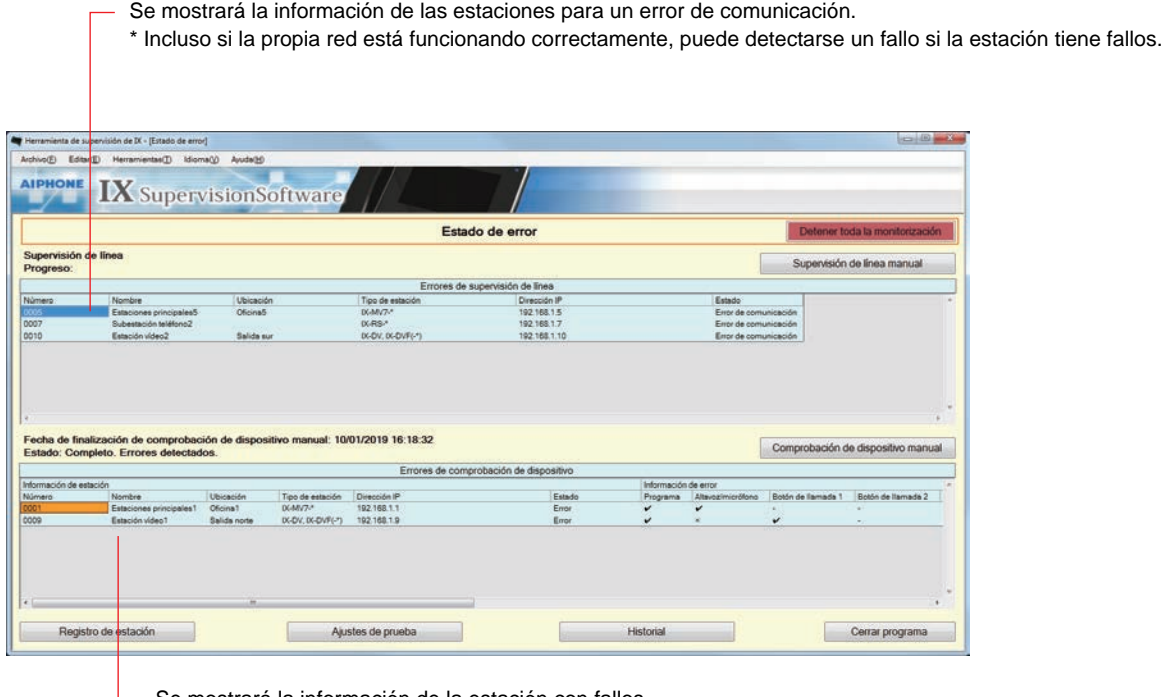

Se mostrará la información de la estación con fallos.

\* Si en el estado se muestra "Error de comunicación" puede que haya tenido lugar un fallo de red.

Si "Activar" se selecciona para ["Mensaje de error emergente \(](#page-22-1)→página 23)", se mostrará la siguiente pantalla si se detecta un fallo.

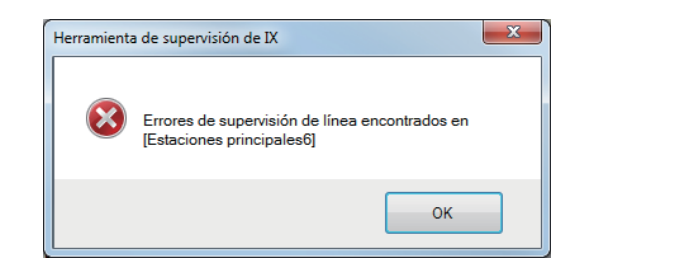

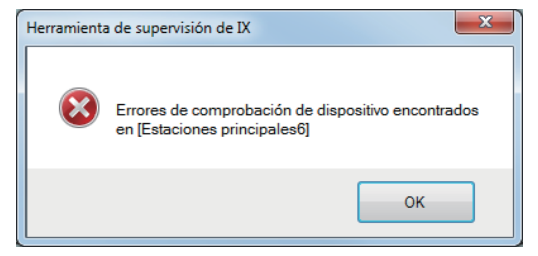

No se restaurará la pantalla ni siquiera si el estado de error se recupera o se produce un nuevo error. Para restaurar la pantalla, consulte ["Supervisión de comprobación manual \(](#page-30-0)→página 31)" y compruebe de nuevo la supervisión de forma manual. La pantalla se restaurará de forma automática si se ajusta en "Programar" o "Periódico."

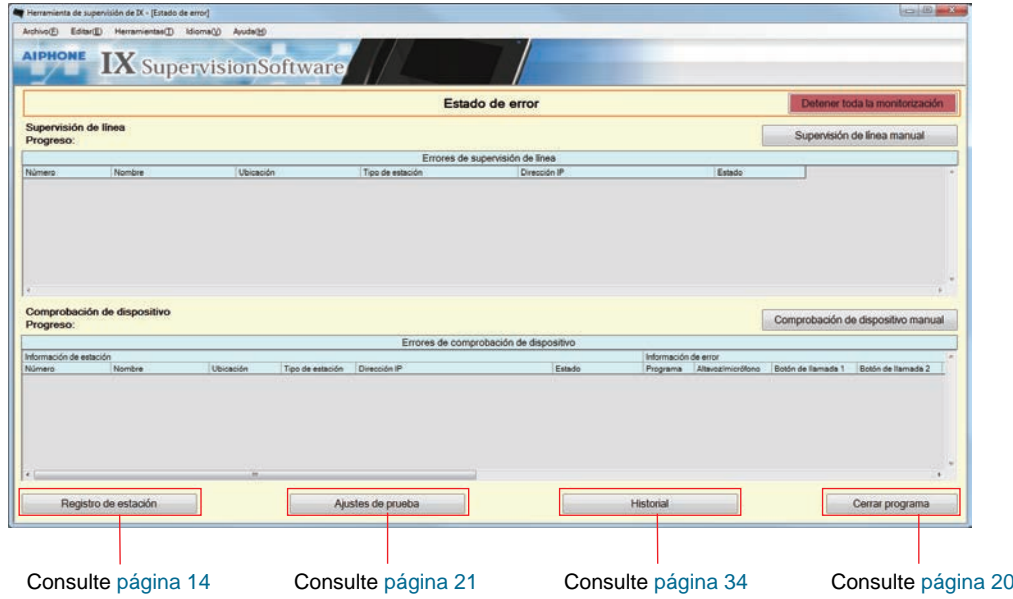

<span id="page-30-0"></span>■ Supervisión de comprobación manual

- *1.* Para llevar a cabo la Supervisión en línea, haga clic en **[Supervisión de línea manual]**. Se mostrará la ventana "Seleccionar estación de supervisión de línea manual". Para llevar a cabo la supervisión dispositivo, haga clic en **[Comprobación de dispositivo manual]**. Se mostrará la ventana "Seleccionar estación de comprobación de dispositivo manual".
- 2. Compruebe de la estación que debe supervisarse.
	- Haga clic **[Seleccionar]** para seleccionar todas estaciones.
	- Haga clic **[Descartar]** para retirar las verificaciones de todas estaciones.

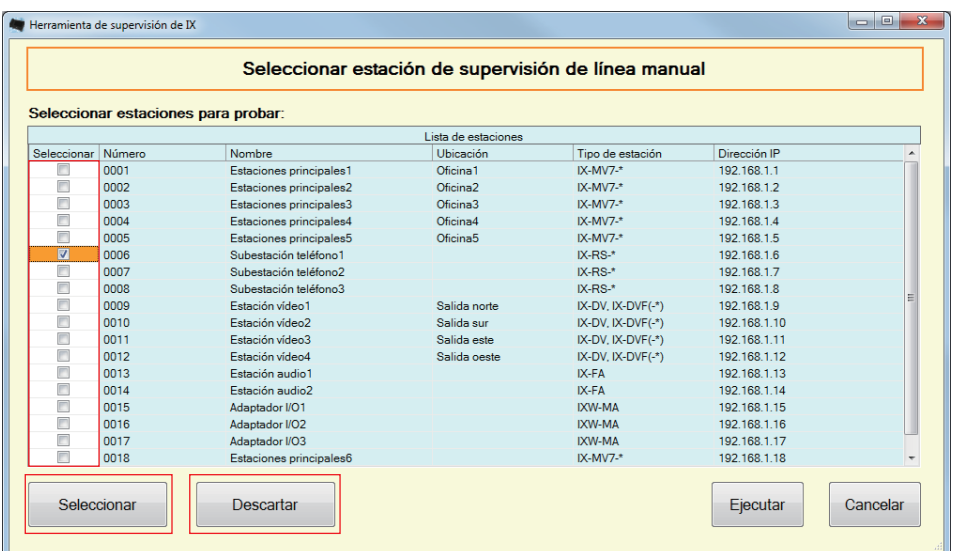

- *3.* Haga clic **[Ejecutar]** para comenzar la supervisión.
	- Haga clic **[Cancelar]**, para cancelar la supervisión. La pantalla volverá a "Estado de error" .

\* Dependiendo del número de estaciones, la supervisión puede llevar varios minutos. Para dejar de supervisar, haga clic en **[Cancelar]**.

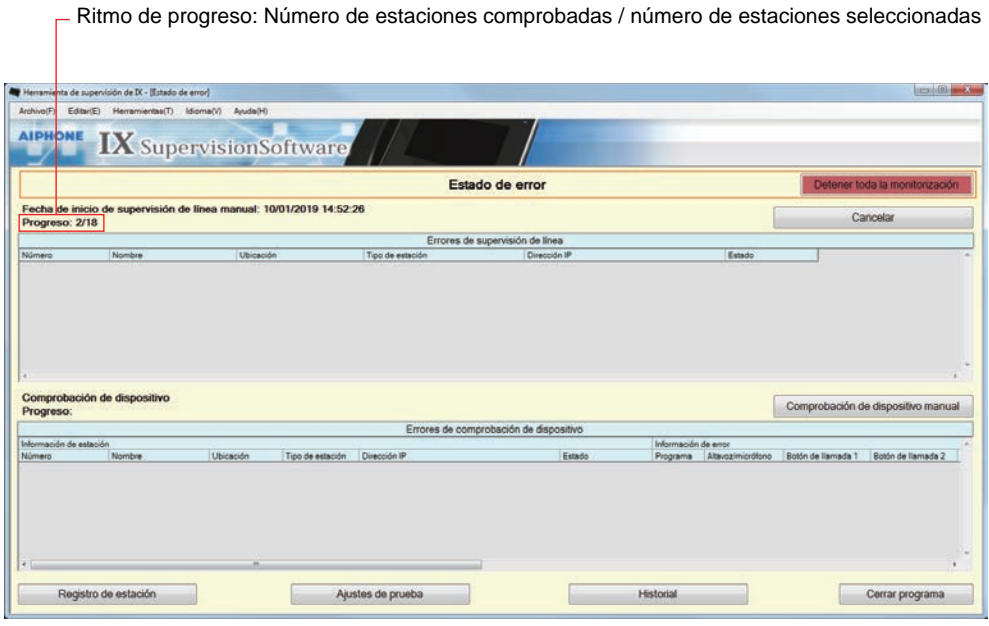

*4.* Si la supervisión acaba, se mostrará el estado de error.

Si "Activar" se selecciona para ["Mensaje de error emergente \(](#page-22-1)→página 23)", el resultado de supervisión se mostrará si se detecta un error. Haga clic en **[OK]** para cerrar la ventana.

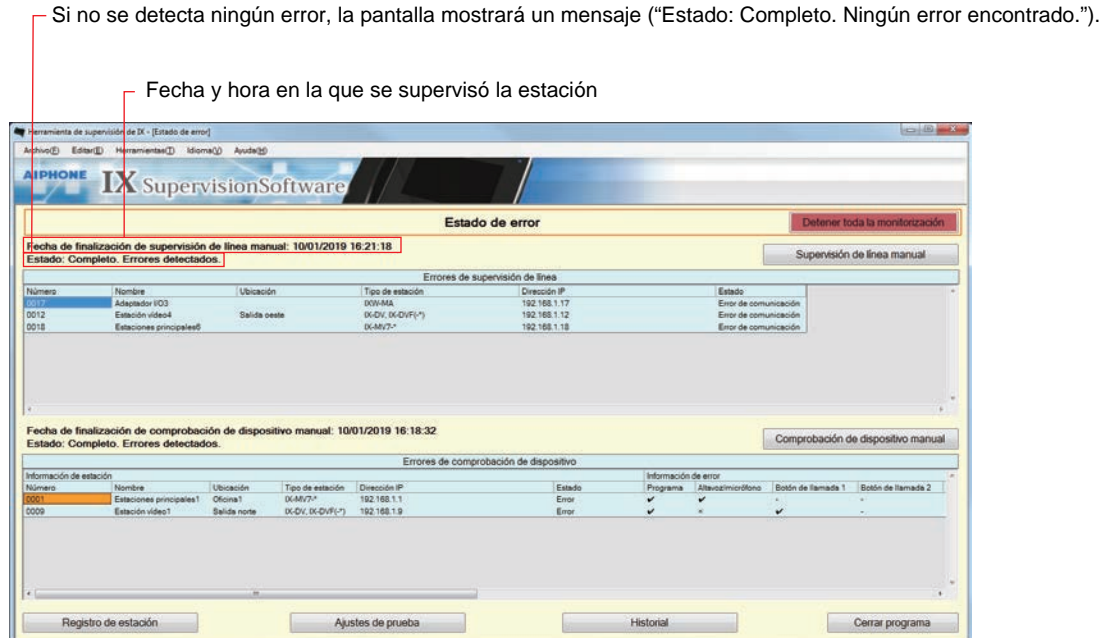

- Parar todas las supervisiones
- *1.* Haga clic en **[Detener toda la monitorización]**.

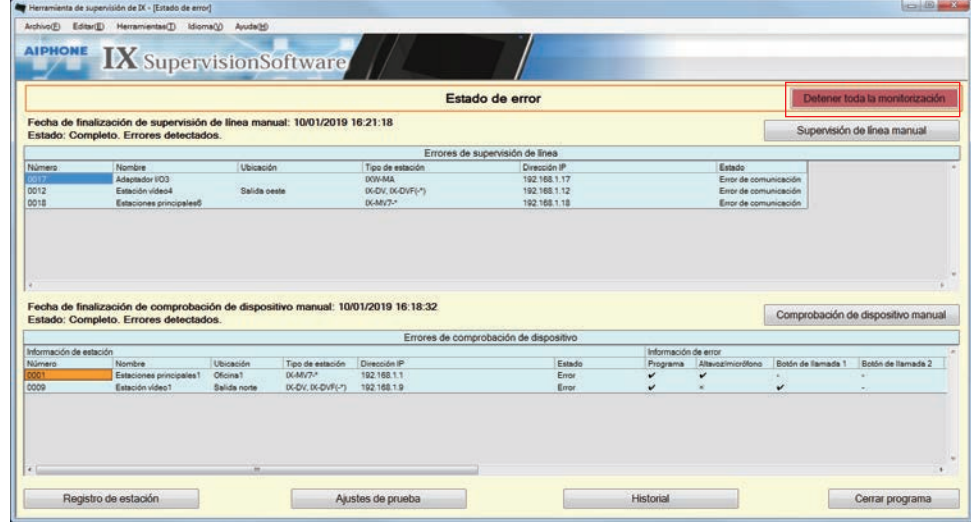

# *2.* Haga clic en **[Sí]**.

• Haga clic **[No]** para volver a la ventana "Estado de error" sin parar toda la vigilancia.

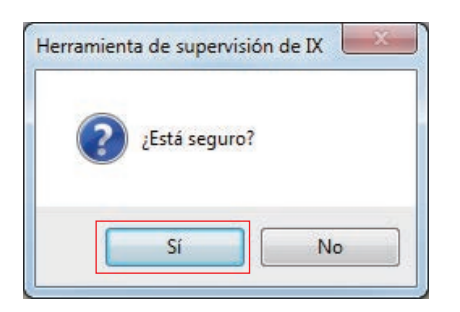

- *3.* El botón**[Detener toda la monitorización]** cambiará a **[Reanudar monitorización]**.
	- Para reanudar la Supervisión en línea y la comprobación de dispositivo, haga clic en **[Reanudar monitorización]**.

#### <span id="page-33-0"></span>**3.2 Historial**

Compruebe el registro de supervisión en línea para ver si hay errores de dispositivos o de comunicación.

Elija "Herramientas" > "Historial, " se mostrará la ventana "Historial".

Seleccione la función para la que desee consultar el registro (supervisión de línea o detección de fallos), la hora, el resultado (todos ✔: Correcto o ×: Fallo) y haga clic en **[Aplicar]** para ver el historial de supervisión.

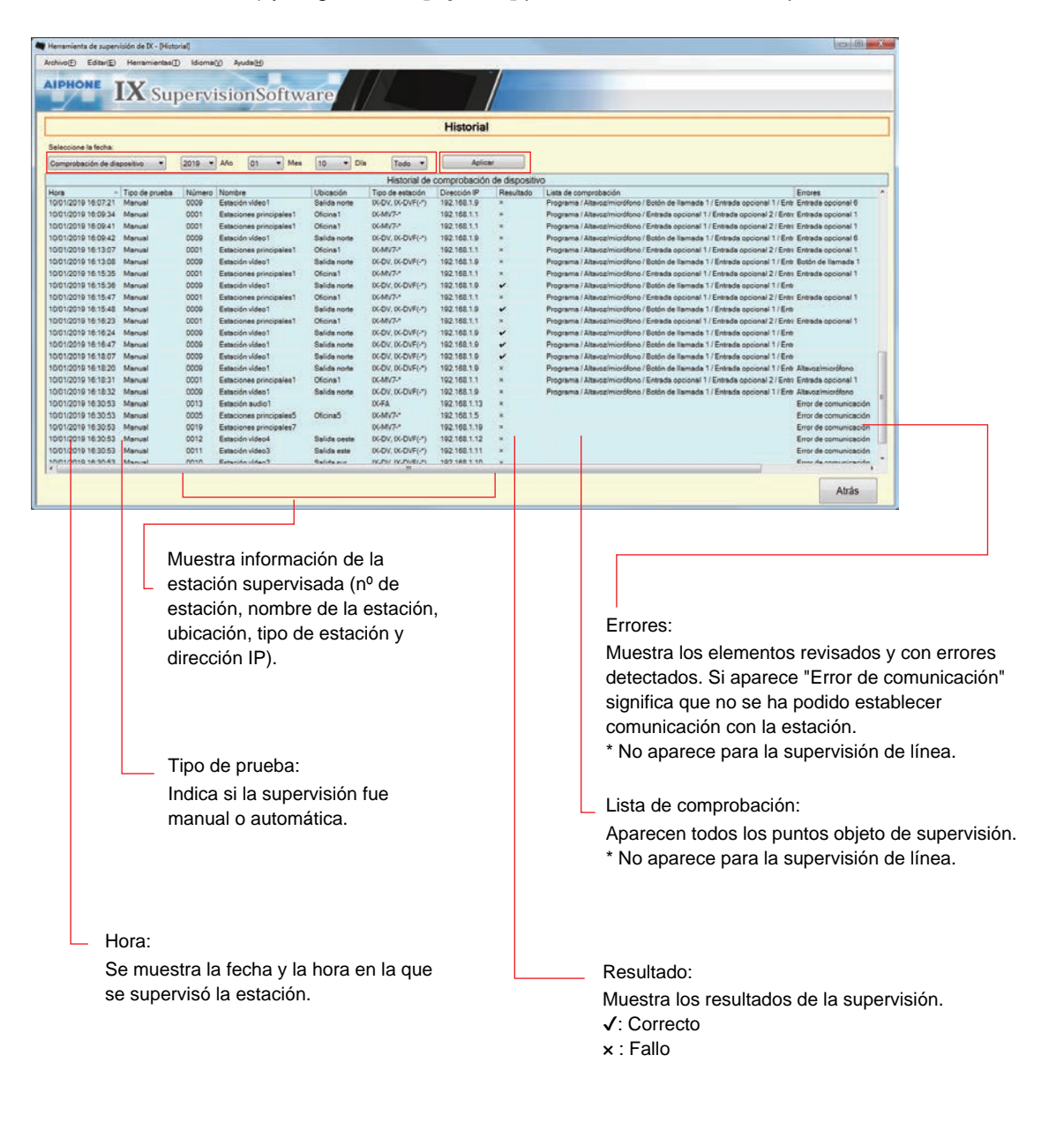

#### <span id="page-34-0"></span>**3.3 Descargar grabación**

Para descargar los registros de las estación (IX-MV7(-\*) (Ver.6.00 o posterior), IX-DVM, IX-DV, IX-DVF(-\*), IX-EA, y IX-SSA(-\*))(no pueden eliminarse de forma remota).

\* No se pueden recuperar los datos de registro de IX-SOFT e IX-MV7(-\*) (Ver.5.99 o anterior).

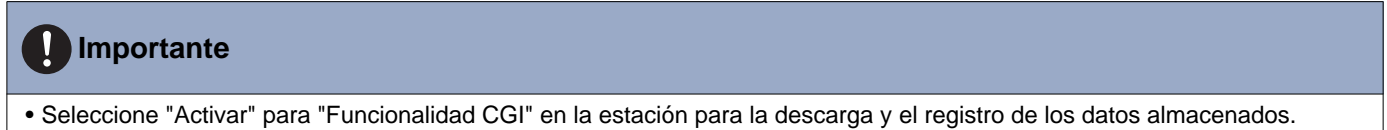

Elija "Herramientas" > "Descargar grabación." Se mostrará la ventana "Descargar grabación".

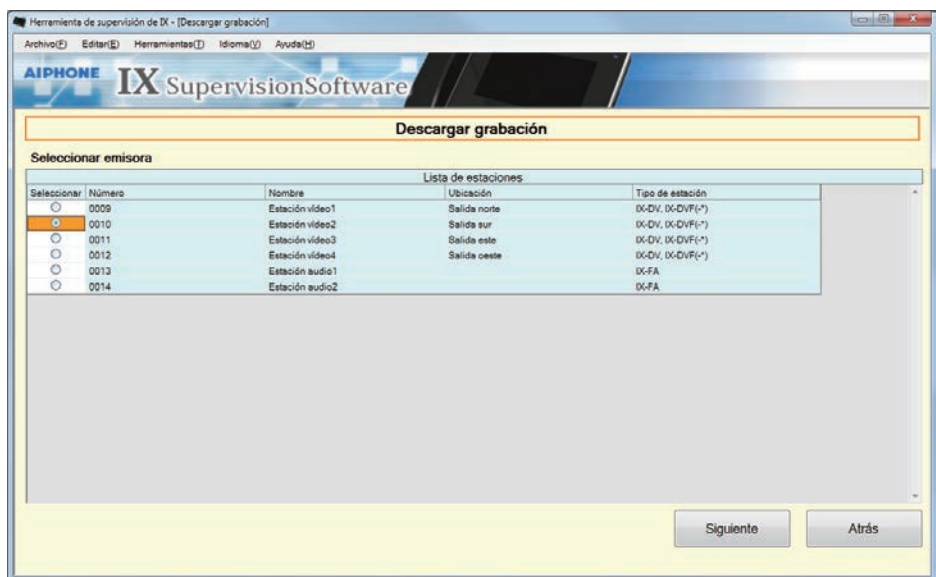

1. Haga clic en  $\bigcirc$  de la estación para obtener los datos registrados.

Barra de menú

*2.* Haga clic en **[Siguiente]**, se mostrará la ventana "Descargar grabación".

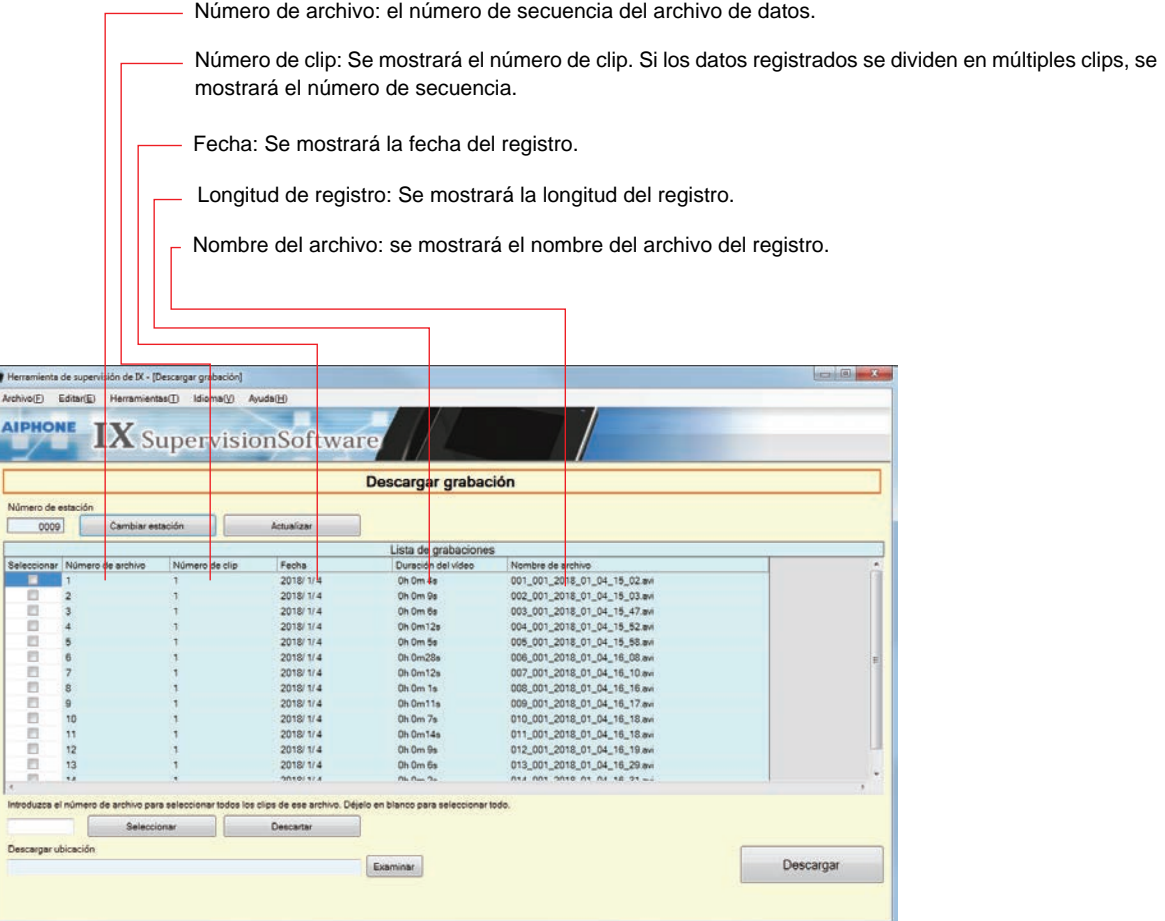

- *3.* Confirme el número de estación del que quiere obtener un registro.
	- Haga clic en **[Cambiar estación]** para cambiar la estación. La pantalla volverá a mostrar la ventana "Descargar grabación", seleccione una estación diferente para obtener registros.
	- Haga clic **[Actualizar]** para restaurar la lista de registros.

### 4. Compruebe para seleccionar el registro que debe descargarse.

- Haga clic **[Seleccionar]** para seleccionar todos los registros.
- Introduzca el número de registro y haga clic en **[Seleccionar]** para seleccionar todos los archivos de datos de registro relevantes.
- Haga clic **[Descartar]** para eliminar las comprobaciones de todos los registros.
- *5.* Haga clic **[Examinar]** para especificar la ubicación de donde pueden descargarse los archivos seleccionados.
- *6.* Haga clic en **[Descargar]**.

*7.* Haga clic en **[Aceptar]**.

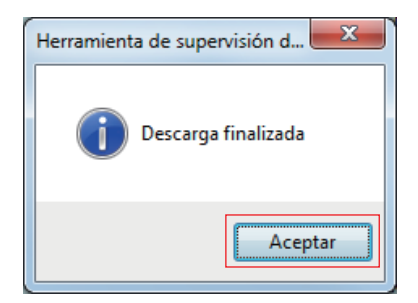

# <span id="page-37-0"></span>**4. Idioma**

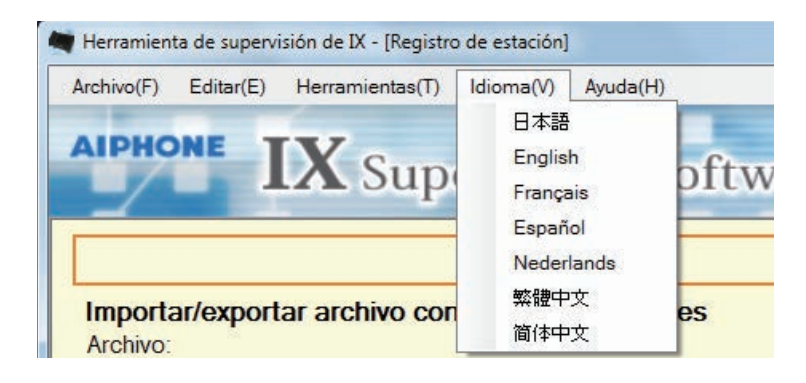

Configure el idioma de los elementos siguientes.

- El contenido de la pantalla de Herramienta de supervisión de IX.
- El idioma de introducción del texto del elemento de ajuste. (Lista de estación, etc).
- El contenido del mensaje de correo electrónico.
- *1.* Elija "Idioma" seleccione idioma, la pantalla cambiará al idioma seleccionado.

# <span id="page-38-0"></span>**5. Ayuda**

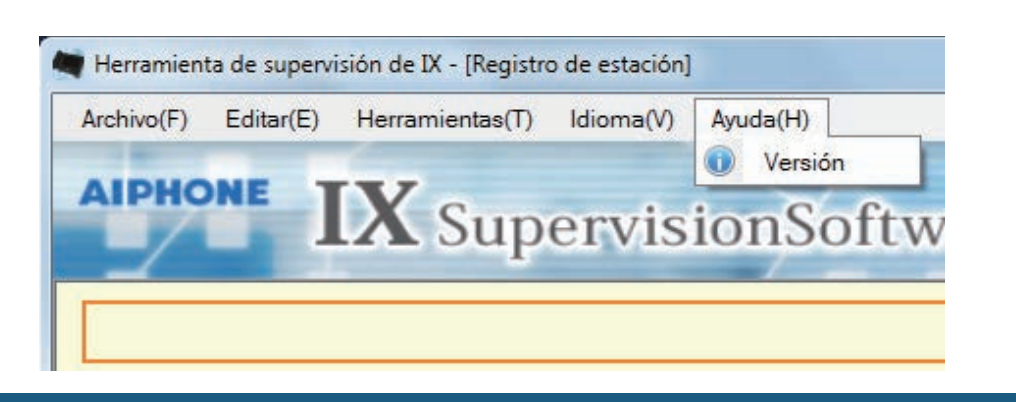

#### <span id="page-38-1"></span>**5.1 Versión**

Elija "Ayuda" > "Versión, " se mostrará la ventana "Versión".

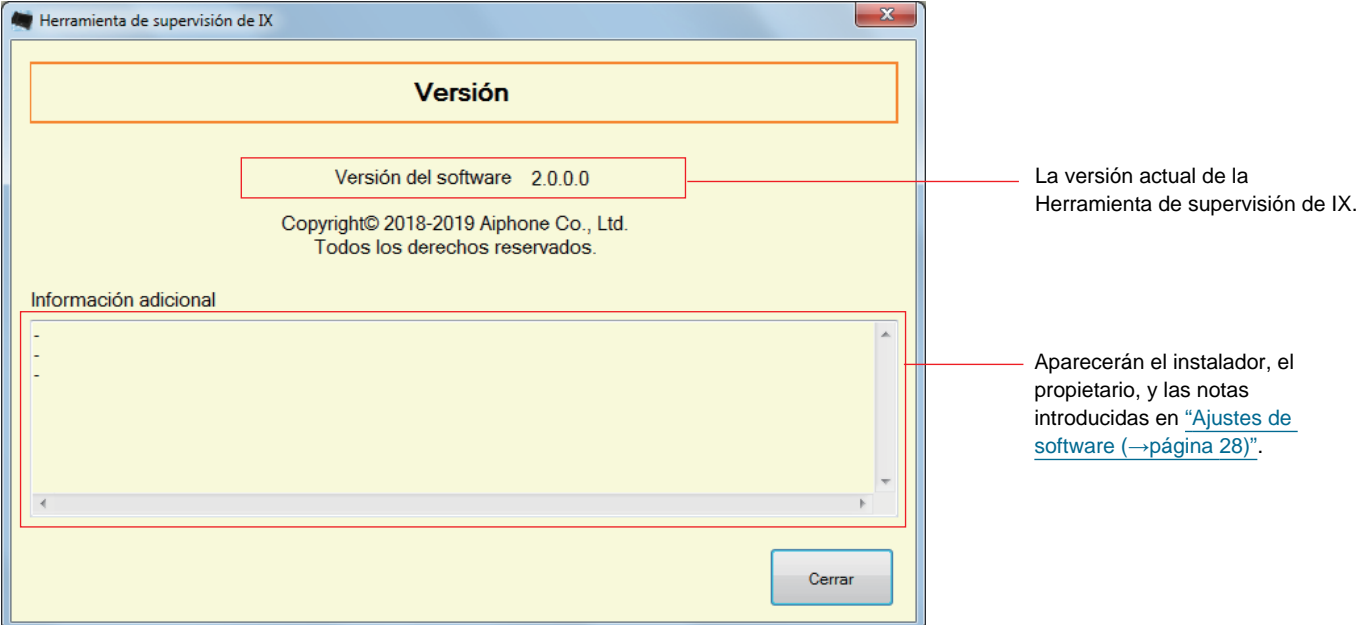

• Haga clic **[Cerrar]** para cerrar la pantalla "Versión".

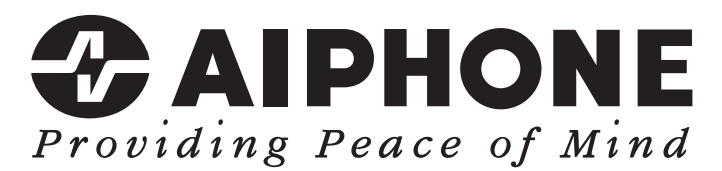

https://www.aiphone.net/

Fecha de emisión: mayo 2024  $\oplus$  0524 MQ 66363 AIPHONE CO., LTD., NAGOYA, JAPAN